# **CONTROLLER'S MANUAL**

# FOR fee There's Tower!SE

# **Air Traffic Control Simulator**

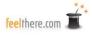

## **Table of Contents**

| Welcome to Tower                                                               | 3  |
|--------------------------------------------------------------------------------|----|
| Installing Tower                                                               | 4  |
| For the virtual pilots to speak                                                |    |
| Voice recognition system                                                       |    |
| How Tower recognizes vocal commands                                            |    |
| The Airports                                                                   |    |
| Cyril E. King Airport                                                          |    |
| Los Angeles International Airport                                              |    |
| Miami International Airport                                                    |    |
| Getting Started                                                                |    |
| Tower Configuration                                                            |    |
| Tower/Select Simulation                                                        |    |
| Settings                                                                       |    |
| Information                                                                    |    |
| Exit                                                                           |    |
| Loading                                                                        |    |
| In-Game Screens                                                                |    |
| The Ground Radar (ADIRS)                                                       |    |
| Air Radar (DBRITE)                                                             |    |
| Command Screen                                                                 |    |
|                                                                                |    |
| Strip Screen                                                                   |    |
|                                                                                |    |
| Commands and Syntax                                                            |    |
|                                                                                |    |
| Airborne commands                                                              |    |
| Ground commands                                                                |    |
| Descriptions of Aircraft Reactions to Commands                                 |    |
| Ground Commands                                                                |    |
| Airborne Commands                                                              |    |
| DELETE command                                                                 |    |
| The Theory Behind Air Traffic Control: Putting It Together and Getting It Done |    |
| Controlling Departures.                                                        |    |
| Controlling Arrivals                                                           |    |
| Controlling Ground Traffic                                                     |    |
| Controlling Local Traffic                                                      |    |
| Things to Remember When Controlling.                                           |    |
| Multiplayer                                                                    |    |
| Setup                                                                          |    |
| Play                                                                           |    |
| Obtaining Support for this Software                                            | 54 |
| Real World Air Traffic Control Resources                                       | 55 |
| Aircraft Identification Codes                                                  | 56 |
| Airline Identification Codes                                                   | 57 |
| Tower Editors                                                                  | 58 |
| Creating Airplanes                                                             | 58 |
| Creating Airports                                                              | 62 |
| Schedule Editing                                                               | 82 |
| Definitions                                                                    | 84 |
| Airport, Schedule, Airline and Aircraft Expansion Packs                        | 86 |
| CREDITS AND COPYRIGHT                                                          | 87 |

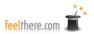

## Tower!SE by feelThere

Welcome to *Tower!SE* by feelThere.

In *Tower* your assignment is to guide aircraft of various sizes and capabilities to and from the active runway for landing and takeoff. As Tower Controller you must assure that it safe for a plane to enter or cross a runway, assign taxiway routes, when to stop and start movement, and clear aircraft for take off. *Tower!SE by feelThere* provides you with flight strips, ground and air radar screens and top down view photorealistic background for the airport. Tower 2011 is no arcade game. With a complex command structure, advanced AI and Speech Recognition technology *Tower!SE* will allow you to experience of the thrill of being a real air traffic controller.

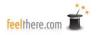

## **Installing Tower! by feelThere**

#### **Supported Operating Systems:**

- Windows 7 Ultimate 64 bits
- Windows 8 64 bits
- Windows 10 64 bits

#### **Minimum Computer Specifications:**

- 1.2 GHz Processor
- 1.0 GB memory for Windows XP and 1.5 GB memory for Windows VISTA and Windows 7
- 256 MB video card memory
- 700 MB hard disk space
- Sound card
- Mouse or pointer control device

#### **Recommended Hardware and Peripherals:**

- 3.0 GHz Processor
- 3 GB memory Windows XP and 4 GB memory for VISTA and Windows 7
- video card 512 MB video card memory
- Two button mouse with a middle button scroll wheel
- Two or three monitors

Tower!SE requires you to have hardware that supports a stable connection to the Internet. Hardware and firewall(s) must be correctly configured to allow *Tower!* host and client computers to communicate. feelThere recommends that you have an Internet connection that provides uninterrupted connections faster than 800 Mbps. An unstable and/or slow Internet connection may result in poor multiplayer game performance because of latency, lag or disconnects. Internet service charges may apply.

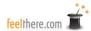

#### INTENTIONALLY LEFT BLANK

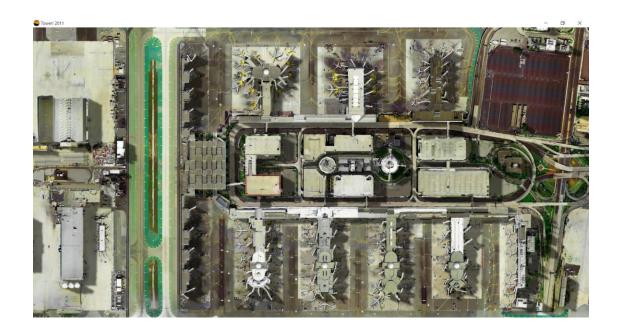

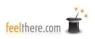

Setting your computer to use voice recognition will take about one-half-hour to complete.

#### IMPORTANT:

- Tower only recognizes typed or spoken English, the international language of air traffic control.
- Tower only recognizes voice commands when Speech is set to English US.
- The PTT button on the **Command screen** must be pushed and held when speaking commands. When you have completed a command release the PTT button.
- The use of *Speech* is not required. *Tower! by feelThere* can be played using only keyboard commands.
- A high quality microphone improves *Speech's* ability to interpret your voice. Speak at a steady pace without to short a pause between words and numbers. Speaking too quickly or with long pauses will confuse *Speech*.
- Keeping background noises to a minimum improves *Speech's* ability to interpret your voice.

Because of differences between individual's speech diction feelThere does not guarantee that voice recognition will work flawlessly for all users.

## **How Tower!SE recognizes vocal commands**

For *Tower* to 'listen' to your voiced commands the PTT button on the **Command screen** must be pressed <u>and held</u> using the left-mouse-button. The keyboard <TAB> key can also be used to control the PTT button. Once the command has been stated release the PTT botton, or <TAB> key, to 'send' the command to the AI pilot.

Commands must be stated as outlined in the **Commands** section of this manual. The commands listed are the only word sequencing that *Tower!SE* will recognize.

When speaking commands *Tower* will display the command the voice recognition believes you are stating in the **Command screen** window. The entire commend phrase must be stated for the instruction to be accepted by *Tower*. As the software recognizes each word/letter/number the text will change from shadow to bold printing.

If *Tower* does not recognize your instruction and clears the **Command screen** line, it is best to release the PTT button before speaking again.

If the instruction recognized by *Tower!* by *feelThere* is incorrect, continue to hold the PTT button until the command clears.

VIA is recognized as "vahy-uh".

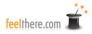

Taxiways and general aviation callsigns are identified using these ICAO phonic pronunciation codes -

| Letter - Code      | Letter - Code       | Letter - Code           |
|--------------------|---------------------|-------------------------|
| A - Alfa           | J - Juliett         | S - Sierra              |
| <b>B</b> - Bravo   | K - Kilo            | T - Tango               |
| C - Charlie        | L - Lima            | f U - Uniform           |
| <b>D</b> - Delta   | <b>M</b> - Mike     | V - Victor              |
| E - Echo           | <b>N</b> - November | <b>W</b> - Whiskey      |
| <b>F</b> - Foxtrot | O - Oscar           | $\mathbf{X}$ - $X$ -ray |
| ${f G}$ - $Golf$   | P - Papa            | Y - Yankee              |
| <b>H</b> - Hotel   | <b>Q</b> - Quebec   | <b>Z</b> - Zulu         |
| I - India          | <b>R</b> - Romeo    |                         |

Numbers used in callsigns, taxiways and runways are identified using these ICAO phonic pronunciation codes -

| Number - Code   | Number - Code   | Number - Code    |
|-----------------|-----------------|------------------|
| <b>0</b> - Zero | <b>4</b> - Four | <b>7</b> - Seven |
| 1 - One         | 5 - Five        | 8 - Eight        |
| <b>2</b> - Two  | <b>6</b> - Six  | 9 - Niner        |
| 3 - Three       |                 |                  |

## **The Airports**

| ICAO (IATA) | - Cyril E. King Airport, St. Thomas Island, United States    |
|-------------|--------------------------------------------------------------|
| TIST (STT)  | _                                                            |
|             | Virgin Islands                                               |
| KLAX (LAX)  | - Los Angeles International Airport , Los Angeles,           |
|             | California, United States of America                         |
| KMIA (MIA)  | - Miami International Airport, Miami, Florida, United States |
|             | of America                                                   |

In the *Tower 2011!* root directory, in a folder named 'Charts', are the full-sized charts for the simulated airports.

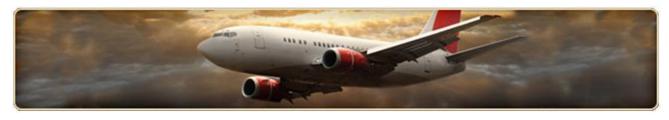

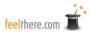

#### TIST (STT):

#### Cyril E. King Airport, St. Thomas Island, United States Virgin Islands

The Cyril E. King Airport is named for the second elected governor of the U.S. Virgin Islands. In 1990 the terminal and runway were rebuilt and upgraded. Located on the southwestern side of island of St. Thomas, U.S. Virgin Islands, the airfield covers 280 acres and contains a single runway. Until 1984 the field was known as Harry S Truman Airport, the 33rd President of the United States. Local time is -4 hours to UTC.

There is little overnight traffic as the Air Traffic Control Tower operates from 1100 to 0230 UTC. An average day at TIST sees only 200 aircraft movements.

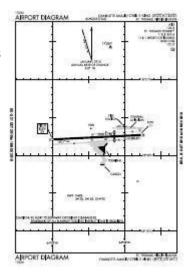

#### Runway Designations -

- 10: 7000 ft (2134 m) long by 150ft (46 m) wide; heading 100 magnetic, 87 true
- 28: 7000 ft (2134 m) long by 150ft (46 m) wide; heading 280 magnetic, 267 true.

#### Aircraft Terminal, Apron, and Ramp Assignments -

All private aircraft and small props are assigned to ramp parking north of the runway.

All jetliners and commuter turboprop aircraft are assigned to the main terminal.

#### KLAX (LAX):

## Los Angeles International Airport, Los Angeles, California, United States of America

Located on the Pacific ocean cost in southwestern Los Angeles in the neighborhood of Westchester, Los Angeles International Airport is most often referred to by its IATA airport code of LAX. The airfield covers 3,500 acres (5 sq mi; 14 sq km) and operates four parallel runways. Local time is -8 hours to UTC.

LAX is a major hub for the world's airlines making it the sixth busiest airport in the world. Always open, the airport handles over 1100 aircraft movements each day.

After doing little more than smoothing over 640 acres (1 sq mi; 2.6 sq km) of farmland, the airport Opened in 1928 without a terminal. The airfield was named after William W. Mines, the organizing real estate

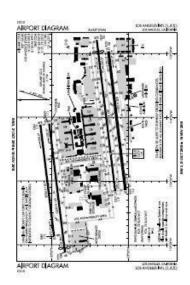

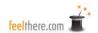

agent. Official dedication occurred in 1930. In 1941 the name was changed to Los Angeles Airport, followed with a renaming to Los Angeles International in 1949.

The 'X' in the identifier code was added in the early 1930s as increased airline traffic resulted in the construction of more airports. United States ID codes were changed from two to three letter designators.

Los Angeles International has nine terminals. Terminals 1-3 make up the north side of the complex (south of runway 6R/24L). Terminals 4-8 are the south side of the complex (north of runway 7L/25R). the Tom Bradley International Terminal (TBIT) is on the western side of the terminal complex (east of taxiway S).

In the center of the terminal complex is the distinctive building designed by Paul R. Williams, Pereira & Luckman, and Robert Herrick Carter. Constructed in 1961, the 135 foot arches of this 'Theme Building' resemble a flying saucer that has landed on its four legs. The building was designated a cultural and historical monument in 1992.

#### Runway Designations -

- 6L: 8925 ft (2720 m) long by 150 ft (46 m) wide; heading 69 magnetic, 83 true.
- 6R: 10285 ft (3135 m) long by 150 ft (46 m) wide; heading 69 magnetic, 83 true.
- 7L: 12091 ft (3686 m) long by 150 ft (46 m) wide, heading 69 magnetic, 83 true.
- 7R: 11095 ft (3382 m) long by 200 ft (61 m) wide; heading 69 magnetic, 83 true.
- 24L: 10285 ft (3135 m) long by 150 ft (46 m) wide; heading 249 magnetic, 263 true.
- 24R: 8925 ft (2720 m) long by 150 ft (46 m) wide; heading 249 magnetic, 263 true.
- 25L: 11095 ft (3382 m) long by 200 ft (61 m) wide; heading 249 magnetic, 263 true.
- 25R: 12091 ft (3686 m) long by 150 ft (46 m) wide, heading 249 magnetic, 263 true.

Runways 7R/25L and connecting taxiways were updated in 2006 & 2008 for the introduction into services of the Airbus A380s. 7R/25L also have enhanced lighting not available on LAX's other runways.

#### Aircraft Terminal, Apron, and Ramp Assignments -

All private aircraft and small props are assigned to the ramps south of runway 7R/25L.

The terminals at Los Angeles International are numbered counter-clockwise beginning in the upper right corner of main complex. The Tom Bradley International Terminal is on the far left <u>and is not numbered.</u>

Airline Terminal Assignments:

#### Terminal One

• Value

Denali Airlines

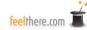

Tower!SE not to be used for real world training!
Terminal Two

• Trans American

Silent Valley Airline

Page 9

- Gold Sun Air
- Latitude Airways
- Magic Express
- Value

• Big Lakes

## **Terminal Three**

Denali

- Trans American
- Feelthere International Airlines

#### **Terminal Four**

- Magic Express
- Uluru
- FeelThere International Airlines

#### Terminal Five

- Magic Express
- Trans American

#### Terminal Six

- Trans American
- Value

#### Terminal Seven

- Trans American
- Trans Global
- Denali Airlines
- Be There Vacation
- Uluru

• Denali Airlines

## Terminal Eight

- Trans American
- Magic Express
- Value

#### Tom Bradley International Terminal

. Open assignment for international flights

NOTE: Tower, like the real-world, uses the code/callsign used by the registered owner of the aircraft. This means that flights by those airlines sub-contracting their regional and express networks to smaller airlines will be correctly identified by the aircraft operator.

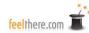

Tower!SE not to be used for real world training!

Page 10

#### KMIA (MIA):

## Miami International Airport, Miami, Florida, United States of America

Miami International is also known as Wilcox Field and MIA. Located in Southern Florida, the 3,230 acre (5 sq mi; 13 sq km) airport is northwest of downtown Miami, in unincorporated Miami. MIA operates four runway: three parallel and one crossing. Local time is -5 hours to UTC.

Called the gateway between the United States and Latin America and the Caribbean. Ranked the 25th busiest airport in the world, MIA is ranked first in the United States by percentage of international passenger and cargo flights. Miami International is one of the few airports in the United States were you find regular flights to and from Cuba. Always open, the airport handles over 1000 aircraft movements each day.

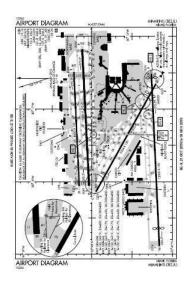

Miami International started operations in 1928 as Pan American Field, the operating base of Pan American Airways Corporation. After opening the airfield went mostly unused and was renamed 36th Street Airport until 1934 when Eastern Air Lines began regular service. The City of Miami then purchase the airport, and expanded the facility though a merger with an adjoining Army airfield in 1949. The port authority expanded the airfield again in 1951. In 1959 the main terminal building, still in use after many renovations, was opened.

#### Runway Designations -

- 8L: 8600 ft (2621 m) long by by 150 ft (46 m) wide; heading 92 magnetic, 87 true.
- 8R: 10506 ft (3202 m) long by 200 ft (61 m) wide; heading 92 magnetic, 87 true.
- 9: 13000 ft (3962 m) long by 150 ft (46 m) wide; heading 92 magnetic, 87 true.
- 12: 9354 ft (2851 m) long by 150 ft (46 m) wide; heading 124 magnetic, 119 true.
- 26L: 10506 ft (3202 m) long by 200 ft (61 m) wide; heading 272 magnetic, 267 true.
- 26R: 8600 ft (2621 m) long by by 150 ft (46 m) wide; heading 272 magnetic, 267 true.
- 27: 13000 ft (3962 m) long by 150 ft (46 m) wide; heading 272 magnetic, 267 true.
- 30: 9354 ft (2851 m) long by 150 ft (46 m) wide; heading 304 magnetic, 299 true.

#### Operations Restrictions -

- Runways 8L, 12. 26R, and 30 are closed 0200 1100 UTC.
- Runways 8R and 26L are closed when 9 and 27 are in use.

#### Aircraft Terminal, Apron, and Ramp Assignments -

All private aircraft and small props are assigned to the apron north of runway 8L/26R. Specifically the apron area east of the FED EX building and north of the CUSTOMS & GAC building (see KMIA chart included with *Tower!*).

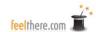

Cargo flights by Express Mail Freight are assigned to the ramp areas west of runway 12/30 and north of runway 9/27.

The terminal complex is semicircular in shape and contains three terminals containing six concourses. The long linear concourse D, also known as the North Terminal, is the dominant feature. The Central Terminal is made up of concourses E, F, and G. Concourses H and J are the South Terminal.

Where are concourses A, B, C and I? A was closed in 2007 and then reopened in 2010 as part of D. B & C were demolished so that Concourse D gates could be added. Concourse I was skipped to avoid confusion with the number 1.

#### Airline Terminal Assignments:

#### Terminal D

Magic Express

• Feelthere International Airlines

#### Terminal E

• Trans American

Denali Airlines

Be There Vacation

• Big Lakes

#### Terminal F

Trans Global

Cheshire Blue

Feelthere International Airlines

#### Terminal G

Cheshire Blue

Trans American

Denali Airlines

Value

Magic Express

Latitude Airways

Trans Global

#### Terminal H

Trans Global

Latitude Airways

Be There Vacation

Denali Airlines

Value

Trans American

• Feelthere International Airlines

#### Terminal J

• Be There Vacation

Rainier Air

Trans American

Silent Valley Airline

Magic Express

Latitude Airways

Trans Global

Value

NOTE: Tower, like the real-world, uses the code/callsign used by the registered owner of the aircraft. This means that flights by those airlines sub-contracting their regional and express networks to smaller airlines will be correctly identified by the aircraft operator.

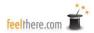

## **Getting Started**

TIST is perfect for the new controller because of the single runway and light to moderate traffic. This short orientation session will provide only an outline of how control aircraft using *Tower!SE by feelThere*. Details on commands, control screens and proper procedures are covered later in the manual.

Print the St. Thomas PDF airport and departure charts for St. Thomas located in the *Tower* root directory in the folder named 'charts'.

Launch the simulator though the OS Start Menu  $\rightarrow$  feelThere  $\rightarrow$  *Tower!SE*.

For this introduction configure Tower! by feelThere as outlined below -

- On the **Settings** page set the arrival and departure density just to the right of the third (middle) hash mark (see picture to the right).
- On the **Opening** page set:
  - St. Thomas as the active airport.
  - o 10 as the active landing runway.
  - o weather as clear.
  - o game time to 19:00 UTC.
- Once you have set the simulation **Start** the game.

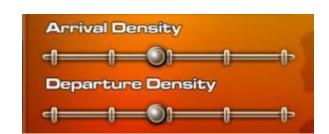

Tower!SE will show the loading screen as the airport and traffic are compiled for the session. Once the game is loaded you will have the radar screens set to the left of your monitor's screen. On the right will be the **Strip** and **Command** screens. You can move the screens anywhere on your computer monitor, or monitors, according to your preference by left-mouse-click and hold the title bar. To resized the radar screens left-mouse-click and hold on lower right corner of their windows. The **Strip Screen** can be made longer, not wider, with a left-mouse-click and hold on lower right corner of the window. You cannot resize the **Command screen**.

For details on the use of and reading the four screens see their individual manual sections.

You can adjust the St. Thomas (TIST) **Airport top-down view** using the center-mouse scroll wheel. You can change the view's center-point with a lef-mouse-button and drag. Look around and familiarize yourself the with airport. Be sure to compare the chart to the airport so you know the taxiway and runway designations.

At any time during the training session you can pause the game by pressing the PAUSE button on the **Command screen.** 

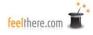

The first plane to call for control will be Field Air 212. The pilot will state, "Field Air 212 with you runway 10."

'Field Air 212 cleared to land.'

You have multiple methods for entering the permission to land instruction into the **Command screen:** 

- left-mouse-click on FRT212'S flight strip on the **Strip Screen**, typing CLEARED TO LAND and pressing the send button, or the <Enter> keyboard key.
- left-mouse-click on FRT212's icon on the **DBRITE** air radar screen, typing CLEARED TO LAND and pressing the send button, or the <Enter> keyboard key.
- typing the entire command: FRT212 CLEARED TO LAND, and pressing the send button, or the <Enter> keyboard key.

NOTE: as commands are entered into the **Command screen** TOWER! will guess which instruction you are sending. If the correct command is shown accept the guess by pressing the keyboard right arrow key.

- left-mouse-click on FRT212's flight strip on the **Strip Screen**, using keyboard shortcut <CTRL><C> and pressing the send button, or the <Enter> keyboard key.
- left-mouse-click on FRT212's icon on the **DBRITE** air radar screen, using keyboard shortcut <CTRL><C> and pressing the send button, or the <Enter> keyboard key.
- To use voice command left-mouse-click and hold the PTT button on the **Command screen** (or press and hold the keyboard <TAB> key), say, "Field Air two one two cleared to land;" and release the PTT button (or <TAB> key).

REMINDER: what stating an aircraft's ID you must state the airline callsign.

If the command is not in the correct syntax the artificial intelligence (AI) pilot will state, "Say again." When you receive this 'syntax error' callback restate the instruction.

When a valid command is sent FRT212's AI pilot will read back the command and continue his approach. On FRT212's strip on the **Strip screen** you will see a check mark in the note field indicating you have cleared the plane for landing.

You have about eight minutes until another plane asks for control, so increase the simulation rate until the game time is 19:09 UTC.

At about 19:10 UTC VAL1174 pilot will state, "Value 1174 ready for taxi."

'Value 1174 taxi to runway 10.'

You have multiple methods for entering the taxi instructions into the **Command screen**:

• left-mouse-click on VAL1174's flight strip on the Strip Screen, typing TAXI TO RUNWAY 10

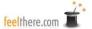

and pressing the send button, or the <Enter> keyboard key.

- left-mouse-click on VAL1174's icon on the **ADIRS ground radar screen**, typing TAXI TO RUNWAY 10, and pressing the send button, or the <Enter> keyboard key.
- typing the entire command: VAL1174 TAXI TO RUNWAY 10, and pressing the send button, or the <Enter> keyboard key.

NOTE: as commands are entered into the **Command screen** TOWER! will guess which instruction you are sending. If the correct command is shown accept the guess by pressing the keyboard right arrow key.

- left-mouse-click on VAL1174's flight strip on the **Strip Screen**, using keyboard shortcut <ALT><R> following by typing 10, and pressing the send button, or the <Enter> keyboard key.
- left-mouse-click on VAL1174's icon on the **ADIRS ground radar screen**, using keyboard shortcut <ALT><R> followed by typing 10, and pressing the send button, or the <Enter> keyboard key.
- To use voice command left-mouse-click and hold the PTT button on the **Command screen** (or press and hold the keyboard <TAB> key), say, "Value eight one two taxi to runway one zero;" and release the PTT button (or <TAB> key).

REMINDER: what stating an aircraft's ID you must state the airline callsign.

If the command is not in the correct syntax the artificial intelligence (AI) pilot will state, "Say again." When you receive this 'syntax error' callback restate the instruction.

When a valid command is sent VAL1174's AI pilot will read back the command and commence pushback, taxi to and hold short of runway 10.

As VAL1174 is heading for runway 10, FRT212 will be landing.

Once FRT212 has landed and exited the runway instruct the flight to taxi to the terminal:

'Field Air two one two taxi to terminal.'

#### HINTS:

- Type the command, or use keyboard shortcuts, to enter the instructions into the Command screen.
  - $\circ$   $\langle ALT \rangle \langle 3 \rangle = taxi \ to \ terminal.$
- Aircraft ID's can be entered into the **Command screen** by typing, mouse clicking on the plane's icon on the radar screen, mouse clicking on the flight strip.
- To issue a keyboard entered commend click the SEND key on the Command screen.
- To use issue voice commands click-and-hold the Command screen PTT button, speak,

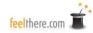

"<callsign> <flight number> taxi to terminal." When done speaking the command release the PTT button.

- o 'Field Air' is the callsign for Feelthere International Airlines
- o flight numbers are stated number by number: 212 is "two one two"

When Field Air 212 reaches the terminal the flight's strip will be removed from the Strip screen.

Now we will clear Value 1174 for takeoff.

As the controller you can closely duplicate real-world departures. The PALCO SIX DEPARTURE chart instructs that planes taking off from runway 10 are to make a right-hand turn to a heading of 250 degrees. We will simulate this departure. Issue the following command:

'Value 1174 after departure fly heading 250 cleared for takeoff.'

#### Hints:

- When using keyboard entry Value's three-digit ICAO code, VAL is used.
- When using voice commands Value's callsign, Value, must be used.
- When using voice commands Value's flight number must be stated as digits. In this case say 1174 as, "one one seven four."
- The keyboard shortcut for AFTER DEPARTURE FLY HEADING is  $\langle ALT \rangle < U \rangle$ .
- When using voice commands headings are stated as digits. In this case say 250 as, "two five zero." Be sure to enter a space after typing the heading.
- The keyboard shortcut for CLEARED FOR TAKEOFF is <ALT><C>.

Value1174's AI pilot will confirm the command, enter the runway and then takeoff. On VAL1174's flight strip on the **Strip screen** you will see a check mark in the note field indicating you have cleared the plane for takeoff.

Once the aircraft has left the runway the plane icon will clear from the **ADIRS ground radar** and appear on the **DBRITE air radar** screen. (If you typed or used keyboard shortcuts to give the takeoff command and the pilot does not begin to taxi and takeoff, check that you correctly entered a space after typing the heading.)

After takeoff and reaching 500' the VAL1174 will make a right-hand turn to heading 250 degrees.

FRT1632 and N842FT will call for permission to taxi. In general you will want to instruct planes in the order received. In some instances this may not work because of taxiway crowding, space to safely maneuver planes at the terminal, and to avoid airspace conflicts. Check the positions of each aircraft to confirm that none are in conflict.

Note on the flight strip for FRT1632 and N842FT that both planes are small prop aircraft. Aircraft this size do not require the full runway length for takeoff. You can send these planes to a runway intersection closer to the terminal to shorten taxi time, saving the airlines' fuel, and allowing you to control the aircraft more quickly.

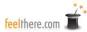

Instruct Field Air 1632 to taxi to runway 10 and hold short at taxiway C. The command you will give is:

'Field Air 1632 taxi to runway one zero at charlie.'

#### 'Charlie' is the **ICAO** phonic pronunciation code for C.

#### HINTS:

- Type the command, or use keyboard shortcuts, to enter the instructions into the Command screen.
  - $\langle ALT \rangle \langle R \rangle = taxi \ to \ runway.$
  - $\langle ALT \rangle \langle A \rangle = at$
  - as commands are entered into the Command screen TOWER! will guess which instruction you are sending. If the correct command is shown accept the guess by pressing the keyboard right arrow key.
- Aircraft ID's can be entered into the Command screen by typing, mouse clicking on the plane's icon on the radar screen, mouse clicking on the flight strip.
- To issue a keyboard entered commend click the SEND key on the Command screen.
- To use issue voice commands click-and-hold the **Command screen** PTT button, speak, "<callsign> <flight number> taxi to runway one zero at charlie." When done speaking the command release the PTT button.
  - 'Field Air' is the callsign for Feelthere International Airlines
  - flight numbers are stated number by number: 1632 is 'one six three two'
  - runways are said as digits: 10 is 'one zero'
  - Taxiways are said in **ICAO phonic pronunciation code:** C is 'charlie'

On Field Air 1632's flight strip on the **Strip screen** you will see a notation of 'xC' in the note field indicating you have instructed the pilot to hold at runway 10's taxiway C.

Now instruct N842FT to taxi to runway. This plane is no the north side of the runway. You can give a specific taxi route to better control the flow of traffic at the airport:

'842FT taxi to runway 10 at charlie via foxtrot alpha.'

#### Hints:

- You do not need to state the leading letter of a general aviation (GA) aircraft ID.
- When using voice commands you must state the GA identification letters using the phonic pronunciation code/ In this case F is 'foxtrot' and T is 'tango'
- When using voice commands the GA identification numbers must be stated as digits.
- When using voice commands runways are said as digits: 10 is 'one zero' The keyboard short for TAXI TO RUNWAY is <ALT><R>.
- The keyboard shortcut for AT is <ALT><A>.
- The keyboard shortcut for VIA is  $\langle ALT \rangle \langle V \rangle$ .

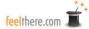

- Taxiways are said in ICAO phonic pronunciation code: C is 'charlie', F is 'foxtrot' and A is 'alpha'.
- If using voice command it may help to have printed for reference the ICAO phonic pronunciation codes on page 7.

N842FT will read back the taxi permission and head for the runway using the routing F and then after crossing runway 10 follow A to taxiway C. As with Field Air 1632's flight strip, you will see on N842FT's strip a notation of xC in the note field indicating you have instructed the pilot to hold at runway 10's taxiway C for takeoff clearance.

When Field Air 1632 has arrived at taxiway C at runway 10 you can prepare this flight for takeoff by moving the plane into position:

'Field Air 1612 line up and wait'

#### Hints:

- 'Field Air' is the callsign for Feelthere International Airlines
- Flight numbers are stated number by number: 1632 is 'one six three two'
- The keyboard shortcut for LINE UP AND WAIT is <ALT><L>

The AI pilot will taxi onto the runway and line-up for departure. FRT1612 will not depart because you have not yet issued takeoff clearance. LINE UP AND WAIT is a good way to cue a plane for a quick departure during busy airport operations.

For safety reasons you cannot immediately clear the next flight to following Value 1174. FRT 1632 and VAL1174 are classified as Category I aircraft. Prior to giving the clearance to takeoff you must satisfy the following separation distance category criteria:

• When the aircraft wanting to takeoff is CAT I and the aircraft taking off prior is CAT I the departing aircraft is past the departure end of the runway; OR the prior aircraft has left the runway surface and is at least 3000' ahead of the aircraft wishing to take-off.

Now, if you are reading this while playing *Tower!SE* VAL1174 is far enough away that you can clear the next plane for takeoff. If not, you must wait until VAL1174 has flown far enough from the airport for the next plane to safely depart. You can check the distance on the **Air radar DBRITE screen**, or as the AI pilot to report her position:

'Value 1174 report position.'

#### Hints:

- When using keyboard entry Value's three-digit ICAO code, VAL is used.
- When using voice commands Value's callsign, Value, must be used.

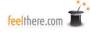

- When using voice commands Value's flight number must be stated as digits. In this case say 1174 as, "one one seven four."
- The keyboard shortcut for REPORT POSITION is <CTRL><R>.

Once it is safe the next plane to depart, Field Air 1632, is issued the same instruction as issued for Value's takeoff:

'Field Air 1632 after departure fly heading 250 cleared for takeoff.'

#### Hints:

- When using keyboard entry the callsign three-digit ICAO code is used (FRT).
- When using voice commands an airline's callsign must be used (Field Air).
- When using voice commands the flight number must be stated as digits.
- The keyboard shortcut for AFTER DEPARTURE FLY HEADING is <ALT><U>.
- When using voice commands headings are stated as digits. In this case say 250 as, "two five zero." Be sure to enter a space after typing the heading.
- The keyboard shortcut for CLEARED FOR TAKEOFF is <ALT><C>.

Remember, if you need to take a moment to re-read any of the controlling session instruction, or want to take a few minutes to look a the control screens more closely, you can pause the game by pressing the PAUSE button on the **Command screen.** 

Now check how Value 1174's departure progressing. If VAL1174 is between five to ten miles from the airport you can instruct the pilot to make a right turn to heading 293, to intercept the PALCO waypoint. There are two ways to instruct the pilot to the new heading:

'Value 1174 turn right 43 degrees' - or -'Value 1174 turn right heading 293 degrees'

#### Hints:

- the keyboard shortcuts for TURN RIGHT XX DEGREES are <CTRL><K> type 43 <CTRL><2>
- the keyboard shortcuts for TURN RIGHT HEADING XX DEGREES are <CTRL><K><CTRL 1> type 293 <CTRL><2>
- vocal commands to turn XX degrees are stated as digits. In this example the correct statement is, "four three degrees."
- vocal commands to turn to heading XXX are stated as digits. In this example the syntax is, "heading two niner three."

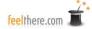

After the AI pilot confirms the command and begins the turn you can transfer control of Value to departure:

'Value 1174 contact departure.'

*Hint: the keyboard shortcut for CONTACT DEPARTURE is <CTRL><D>* 

The pilot will respond 'good bye', the flight will be removed from the **Strip Screen** and the VAL1174 details will be removed from the **DBRITE Radar Screen** (the aircraft's 'T' icon will remain until the plane leaves the TIST radar coverage area).

While you were handing VAL1174 over to departure N842FT will have held short of runway 10 on taxiway A. AI pilots will not cross their active runway without permission. After checking that there are no aircraft taking off from or landing on runway 10 you clear N842FT to cross the runway:

'842FT continue taxi.'

#### Hints:

- The keyboard shortcut for CONTINUE TAXI is <ALT><T>.
- You do not need to state the leading letter of a general aviation (GA) aircraft ID.
- When using voice commands you must state the GA identification letters using the phonic pronunciation code/ In this case F is 'foxtrot' and T is 'tango'.
- When using voice commands the GA identification numbers must be stated as digits.

Once N842FT has crossed runway 10 the pilot will hold again and must be cleared to continue on to taxiway A and then hold at taxiway C:

'842FT continue taxi.'

Once N842FT has held short of runway 10 at taxiway C you confirm there is a safe takeoff distance between the plane and FRT1632. You can check the distance on the **Air radar DBRITE screen**, or as the AI pilot to report her position:

'Field Air 1632 report position.'

#### Hint:

The keyboard shortcut for REPORT POSITION is <CTRL><R>.

Once it is safe the next plane to depart, N842FT, is issued the same instruction as issued for Value's and Field Air's takeoffs:

'842 foxtrot tango after departure fly heading 250 cleared for takeoff.'

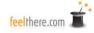

#### Hints:

- The keyboard shortcut for AFTER DEPARTURE FLY HEADING is <ALT><U>.
- When using voice commands headings are stated as digits. In this case say 250 as, "two five zero." Be sure to enter a space after typing the heading.
- The keyboard shortcut for CLEARED FOR TAKEOFF is <ALT><C>.

When Field Air 1632 is between five to ten miles from the airport instruct the pilot to make a right turn to heading 293 -

'Field Air 1632 turn right 43 degrees' - or -'Field Air 1632 turn right heading 293 degrees'

Then instruct the pilot to contact departure -

'Field Air 1632 contact departure.'

It is a busy afternoon. Field Air 4806 has called for landing clearance.

'Field Air 4806 cleared to land.'

Hints:

. The keyboard shortcut for CLEARED TO LAND is <CTRL><C>

Congratulations! You have successfully controlled aircraft departures and arrivals at TIST for just over 30 minutes while learning the basics of air traffic control and *Tower!SE's* controls. Extensive details on *Tower* and ATC are outlined in the later manual sections.

You can continue controlling at St. Thomas, or end the game. To end the simulation press the keyboard <ESC> key and choose 'YES' to open *Towers!* Main Menu. From the main menu you can set up another controlling situation or shut down *Tower!*.

Continuous *Tower!SE* controlling time is limited to four hours. This limitation is similar to real-world mandatory break restrictions for air traffic controllers, and the game's scheduler logic limitation for airport traffic. If you wish to control for longer than four hours just restart play by pressing the START button on the **Tower/Select Simulation page**; you do not need to close the program.

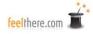

## **Tower Configuration**

There are three pages used to configure *Tower!SE*: Tower/Select, Settings and Information. The configuration pages are viewed by pressing the selection button along the left boarder of the page. The fourth button, Exit, is used to close the game.

After launching the simulation you are presented with the Tower/Select Simulation page.

#### **Tower/Select Simulation**

From this page you select the airport to control, active runway(s), weather, simulation time, and user profile to be played. Along the bottom of the page are the multiplayer configuration buttons and the Start buttons to begin game play.

#### **Airport Selection -**

Left-mouse-click and hold to choose the airport you wish to control.

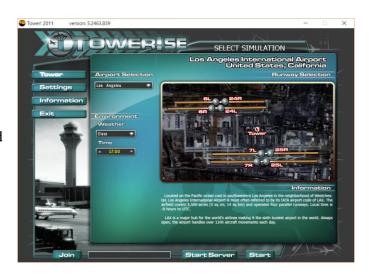

Once the airport is selected an overhead view is shown. Click the activation button to set the runway(s) TRACON/Approach will assign arriving planes. Each airport presents its own unique set of challenges, with perhaps TIST being the most sedate.

Take care in selecting the active runways. *Tower! by feelThere* will not allow you to select opposing ends of a runway to be active, but you can chose runways that cross or conflict in other ways. At least one runway must be activated for the game to start.

Below the overhead airport view is a brief description of the airfield.

#### **Environment -**

Select the time of day and weather theme you wish to have at the controlled airport.

- Weather: Left-mouse-click and hold to choose the weather theme at the selected airport.
- . Time: To change the airport time click on the up or down arrow. The time is Coordinated Universal Time (UTC).

#### **Profile Selection -**

Left-mouse-click and hold to chose which control profile will be used during the game. New profiles are created on the Settings page.

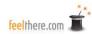

#### **Multiplayer configuration -**

At the bottom of the page are three buttons and one window. The left two buttons and window are used to configure multiplayer sessions.

- Join: starts a multiplayer session only if the correct IP address is entered in the IP address window. (see **Multiplayer** section of this manual).
- IP address window: enter the IP address of the host's computer if you are joining another's *Tower* session. See **Multiplayer** section of this manual for details on setting and locating a computer's IP address.
- Start server: click this button to start *Tower!* as the host computer. In order to host you must have set your router, modem and/or firewall to allow the game to communicate across the Internet. See **Multiplayer** section of this manual for details on configuring your computer to host multiplayer sessions.

#### Single player Start -

At the bottom right of the page is the Start button. Clicking the button begins a single player controlling session.

## **Settings**

The Settings page provides you with the opportunity to change the manner in which *Tower!SE by feelThere* will operate on your computer system. Aircraft control commands are listed, and custom keyboard shortcuts can be assigned on the right side of the page.

#### Audio -

Here are options for adjusting audio components of Tower. Left-mouse-click and hold while sliding the controller left and right to adjust a setting.

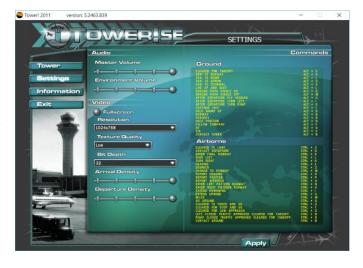

- Master Volume: Set the loudness of aircraft pilot's and engine noises.
- Environment Volume: Set the loudness of the game's background sounds.

#### Video -

Here you set *Tower's* graphics complexity. The settings allow you to balance the level of visual realism and traffic quantity, while keeping a level of performance acceptable based upon the abilities of your computer system.

• Fullscreen: when selected, button highlighted, will display the airport view to fill your computer monitor. If not selected *Tower's* screens will display as separate windows. To move the airport view to a secondary monitor the game must be in windowed mode.

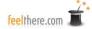

- Resolution: Left-mouse-click and hold to set vertical and horizontal resolution of the game. IMPORTANT: should you happen to select a screen resolution that is higher than the maximum of your monitor, you will greatly reduce your frame rates! If you find your rates suffering, check this first! Either run the game in full screen mode, or use only the maximum resolution that is supported by your monitor.
- Texture Quality: Left-mouse-click and hold to set the relative texture quality of the airport display.
- Bit Depth: Left-mouse-click and hold to set the color (bit) quality of the airport display.
- Arrival Density: Left-mouse-click and hold the slider button to set the volume of aircraft arrival traffic. By altering the density you can increase or decrease the complexity of the game. When the slider is set full-left *Tower* will load no arrival traffic.
- Departure Density: Left-mouse-click and hold the slider button to set the volume of aircraft departure traffic. By altering the density you can increase or decrease the complexity of the game. When the slider is set full-left *Tower!SE* will load no departure traffic.
- Commands: Listed are all the ground and air traffic control commands used by *Tower*. Each command may be typed into the **Command screen**, entered using the listed shortcut keystrokes, or stated vocally if you have connected a hight quality microphone to your computer and correctly trained *Windows Speech*. How to use the commands is outlined in the **Commands/Syntax section** of this manual.

The shortcut key commands are all customizable to your preference. Click on a command will permit modification. The selected command will be red-highlighted. All shortcut commands must begin with either ALT, CTRL, or SHIFT. You will receive a warning if attempting to map a previously assigned key sequence.

The commands and shortcuts can be viewed, not modified, in-game by pressing and holding the <TAB> key or the HOTKEY button on the **Command screen.** You can enter an instruction into the **Command screen** command line from this in-game screen with a left-mouse-click.

To save changes made on the **Settings page** click to Apply button in the lower right corner of the window.

### **Information**

The Information page provides details on a players controlling history, and a summary of the game End User License Agreement (EULA).

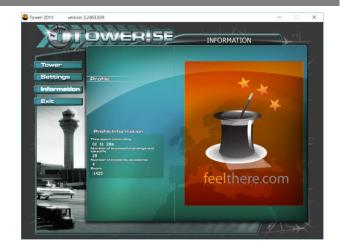

#### **Profile**

- Profile Information:
  - ✓ Time Spent Controlling the time the selected profile has spend controlling.
  - ✓ Number of successful Landings and Takeoffs these numbers start at zero when a player personality is created.
  - ✓ Number of incidents, accidents this is a tabulation of those incidents when safe controlling policies and procedures were violated (see types of controller errors below).
  - ✓ Score the total points the controller profile has accumulated. Points are awarded by the following scale:
    - 1 hours without accident/incident = + 500 points
- 2 hours without accident/incident = + 1000 points
- 5 hours without accident/incident = +3000 points
- 10 hours without accident/incident = +5000 points
- Safe aircraft takeoff = +10 points
- Safe aircraft landing = +10 points

You receive negative points when there is a controller error:

- RUNWAY INTRUSION! You've allowed an airplane to cross an active ranway while another was taking off or landing. - 500 points
- SEPARATION ERROR! Two airplanes under your control came closer than 5 miles horizontal separation and/or their vertical separation was less than 1000 feet. 500 points
- COLLISION! Two airplanes under your control have collided. 1000 points
- GROUND COLLISION! Two taxiing planes have collided. -500 points
- FORGET TO SEND TO DEPARTURE! You have failed to send a plane to Departure. -100 points
- UNHANDLED! An aircraft has gone around as you never gave it permission land. -500 points
- About: You can review *Tower!SE by feelThere's* version, development team and copyright information.

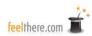

#### **Exit**

To close the simulation click the exit button. Tower will confirm you wish to end the game by displaying a YES/NO window.

## Loading

Once you have configured a simulation session *Tower* will compile the airport and traffic after you press the Start button, for single player, Start Server (if hosting) or Join (if client) for multiplayer. The time required to load the game is dependent on the airport complexity and the traffic density selected. The loading status bar will move left to right as the simulation is compiled. Large airports with dense traffic may take one to two minutes to load.

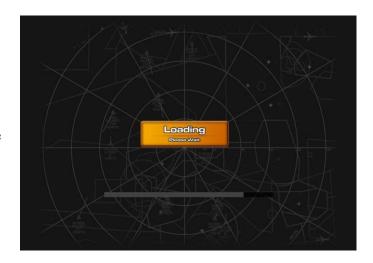

## **The In-Game Screens**

In order to adequately get the planes to and from parking and jetways, you need to review, better yet memorize, the airport environment. With this in mind, in the 'Charts' folder in the *Tower!SE* root directory, are PDF charts showing labeled runways and taxiways. It is a good idea to print these and have them available at all times for those instances in which you lose your orientation while looking at the simulation screens.

For real time information you are provided with two radar screens: ground and air. Each may be manipulated to increase your level of situational awareness. The Radar and Arrivals/Departures screens interact with the Command screen for quick entry of flight callsigns. Double clicking on a specific Arrival or Departure aircraft tag listed will cause that aircraft's calsign to appear on the command line, thus avoiding the need to type in the sign manually. Likewise, double clicking on an aircraft icon visible on your radar screens will place their call sign on the Command line, giving you a nice shortcut that greatly speeds your ability to communicate with your aircraft. The third way to enter an ID is to press the PTT button and vocally identify the flight (as stated before to use *Tower 2011's* voice recognition abilities you must have a high quality microphone and trained *Microsoft Speech*).

## The Ground Radar, ADIRS, Screen:

This screen is invaluable as it gives you an overhead view of your entire ground controlling area. The controlled aircraft locations are updated in real time.

The aircraft icon is pointing in the direction the plane is moving. Each aircraft icon has the flight's ID number attached. Only aircraft under your control are shown on the ground radar screen. The ID number can be rotated around the aircraft icon by left-mouse-click and hold on the plane followed by a looping motion with the mouse. Once the ID is in the location you prefer release the mouse button.

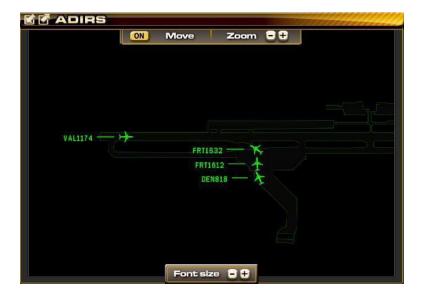

Clicking on an aircraft icon will enter that plane's ID into the **Command screen**. To clear an unwanted ID from the **Command screen** repeatedly press the keyboard <br/>backspace> key.

When a plane lands and stops after exiting the runway you can see the assigned parking location by right- mouse-clicking on the aircraft. A yellow aircraft icon will appear at the flight's assigned gate. After noting the gate you can create detailed taxi directions.

The **ADIRS** screen size and location are adjustable. Adjust the window size with a left-mouse-button click and hold in the lower right corner of the screen. Left-mouse-click and hold the window ID bar to move the screen's location on your computer monitor(s). In the upper left corner of the screen are the click-boxes to maximize and minimize the window.

ADIRS screen components -

- Move: ON/OFF button allows you to manipulate the view shown on the screen. Once enabled, simply center-mouse-click and hold to set a new display center for the radar screen.
- Zoom: the + and buttons will zoom in and out the radar display.
- Font size: the + and buttons will increase and decrease the aircraft flight number ID size.

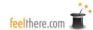

### The Air Radar, DBRITE, Screen:

Air radar gives you a visual display of the incoming and outgoing airport traffic.

The '**T**' icon indicates a aircraft's location within the airport's airspace. Only planes under your control have Aircraft IDs.

The aircraft data block tag shows the following details -

Aircraft ID
Altitude Airspeed

- Altitude: in 100's of feet (ex., 011 = 1100 feet)
- Airspeed: in knots (ex., 225 = 225 knots)

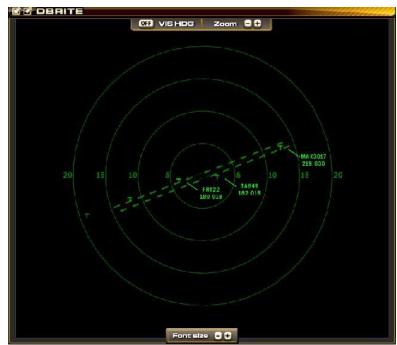

The data block can rotated around the aircraft icon by left- mouse-click and hold on the plane followed by a looping motion with the mouse. Once the data block is in the location you prefer release the mouse button.

Clicking on an aircraft icon will enter that plane's ID into the **Command screen**. To clear an unwanted ID from the **Command screen** repeatedly press the keyboard <br/>backspace> key.

The **DBRITE screen** size and location are adjustable. Adjust the window size with a left-mouse-button click and hold in the lower right corner of the screen. Left- mouse-click and hold the window ID bar to move the screen's location on your computer monitor(s). In the upper left corner of the screen are the click-boxes to maximize and minimize the window.

#### DBRITE screen components -

- VIS HDG: ON/OFF button toggles the representation of aircraft movement on the radar screen.
- Zoom: the + and buttons will zoom in and out the radar display.
- Font size: the + and buttons will increase and decrease the aircraft flight number IDs size.

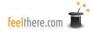

#### The Command Screen:

On the **Command screen** you send control commands to the aircraft in your airspace. A record of the communications sent to planes is stored, along with all communication received from the AI pilots.

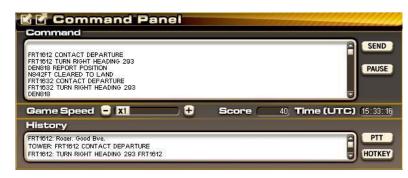

Left-mouse-click and hold the window

ID bar to move the screen's location on your computer monitor(s). screen are the click-boxes to maximize and minimize the window. cannot be re-sized.

In the upper left corner of the The **Command screen** window

#### Command Screen components -

- Command window: The first line of this window, the <u>command line</u>, displays your control instructions prior to transmission. A log of sent commands are recorded below the <u>command line</u>. The scroll bar on the right edge of the command window can be used to review your controlling history.
- SEND: pressing the button will transmit <u>typed</u> commands to the AI pilots. Pressing the keyboard <Enter> key will also send <u>typed</u> commands.
- PAUSE: pressing the button will pause the game. Press the button again to restart the simulation.
- Game Speed: Press the + and buttons to increase or decrease the simulation rate.
- Score: The controller points awarded during this game session. Points are updates live with details listed in the History window. (see the **Settings page** section of this manual for how controllers gain and loose points.)
- Time (UTC): Coordinated Universal Time (UTC) for the current game session is reported.
- History: a record of communication received from aircraft and controller points awards. The scroll bar on the right edge of the history window can be used to review the AI pilot's communications and your controller point awards history.
- PTT: activates *Tower's* voice recognition feature when left-mouse-clicked and held. When the PTT button is held voice commands will be entered into the command line. The keyboard <TAB> key may also be used instead of the mouse. Send the command to the AI pilot's by releasing the PTT button (or the <TAB> key). *Microsoft's SpeechSDK51* must be installed and trained before using voice commands (see **Installing** *Tower*).
- HOTKEY: press to display the list of Tower!SE's control commands and keyboard shortcuts.

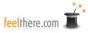

#### The Strip Screen:

This is a visual representation of your "to do" list. The screen is divided into arrivals and departures sections. As aircraft come under your control their strip is displayed at the top of the appropriate list. When aircraft are no longer under your control, meaning you have transferred departing flight to departure and arriving planes have arrived safety at their parking location, the strip is cleared from the screen

Left-mouse-click and hold the window ID bar to move the screen's location on your computer monitor(s). In the upper left corner of the screen are the click-boxes to maximize and minimize the window. Adjust the window <u>length</u> with a left-mouse-button click and hold in the lower right corner of the screen. The **Strip screen** cannot be made wider.

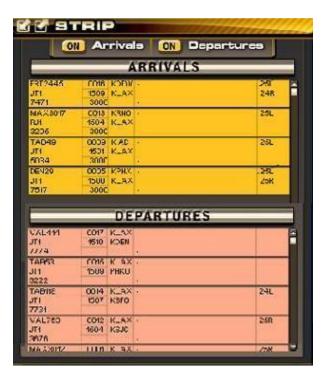

#### Deciphering an ARRIVAL slip -

#### Column 1:

- Line one aircraft call sign and flight number (see Airline identification codes)
- Line two equipment type (**Aircraft identification codes**). Heavy aircraft will have their equipment type followed by /H (See **The Theory Behind Air Traffic**
- **Control** for discussion on aircraft separation rules.)
- Line three an arbitrary number assigned by the program that generates the strips

#### Column 2:

- Line 1 a computer generated arbitrary number
- Line 2 expected arrival time reported in UTC.
- Line 3 flight level of aircraft when transferred to you by arrival control

#### Column 3:

- Line 1– destination airport
- Line 2 departure airport Column 4:
- When the aircraft has been cleared to land a check mark will be shown in this datafield..

#### Column 5:

• Lines 1 up to 3 – assigned runway. Will have a cross through when new runway is assigned.

#### Deciphering a DEPARTURE slip -

#### Column 1:

- Line 1 aircraft call sign (see **Airline identification codes**)
- Line 2 equipment type (see **Aircraft Identification Codes** for more information.

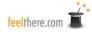

## Heavy aircraft will have their equipment type followed by /H (See **The Theory** Behind Air Traffic Control for discussion on aircraft separation rules.)

Line 3 – An arbitrary number assigned by the program that generates the strips

#### Column 2:

- Line 1 a computer generated arbitrary number Line 2 time of departure, reported as UTC Line 3 flight level of aircraft when transferred to you by arrival control

#### Column 3:

- Line 1 departure airport Line 2 destination airport <u>Column 4:</u>
- Tower will display controller notes under these circumstances -
  - ✓ For local flights the number of go-arounds, low approaches and touch and goes the plane will conduct.
  - ✓ Display the assigned runway intersection for takeoff (see Ground commands, AT command).
  - ✓ When you clear an aircraft for takeoff a check mark will be shown.

#### Column 5:

Lines 1 up to 3 – assigned runway. Will have a cross through when new runway is assigned.

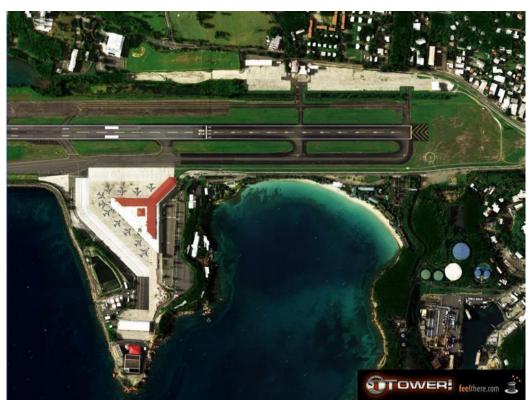

(pictured: Cyril E. King Airport)

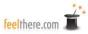

## **Airport View**

Represented is an aerial view of the airport you are controlling. Moving about the airport are onground and in-air aircraft, and ground vehicle traffic. The view may be zoomed in and out using the center mouse wheel. A center-mouse-click and hold allows you to drag the view on the screen to review all the airport runways and taxiways.

The **Airport view** is always behind the **Radar**, **Strip and Command screens** (see above on how to move the screens). When not in full-screen mode the **Airport view** may be moved to another computer monitor by a left-mouse-click and hold of the window ID bar.

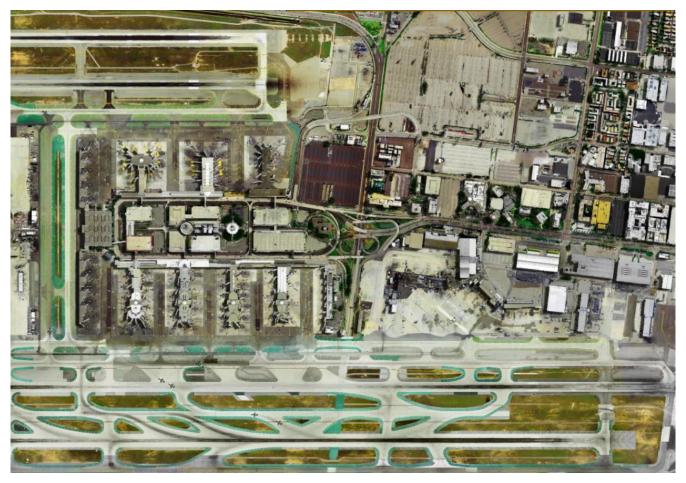

(pictured: Los Angeles International)

## **Commands and Syntax**

Traffic control commands are divided into ground and airborne types. You can only send air commands to planes under your control and in-flight; or ground commands to planes at the airport and under your control.

As you enter commands *Tower! by feelThere* will give hints on how to complete your instructions. Tower bases this 'guess' on the commanded aircraft's flight status and the callsigns of flights currently

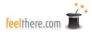

under your control. When typing commands you can accept *Tower!SE's* suggestion by pressing the keyboard right arrow key. The entire command syntax must be stated if controlling by voice.

If you enter a command *Tower!* by feelThere does not understand the pilot will respond, "Say again." In the event that you get this 'syntax error' message confirm that you are using the correct word sequence. To see a listing of commands press the keyboard <TAB> key or the **Command screen's** HOTKEY button.

When a pilot responds, "unable;" he/she is stating the command is inappropriate or cannot be completed. Examples are instructing an in-flight aircraft to taxi to the terminal, and clearing a 777 to land on, or takeoff from, a 5000-foot runway.

Common causes of syntax errors when typing commands:

- Not typing an aircraft's full ID (ie, Leslie 289 is TAA289)
- Placing a space between a flight's ICAO code and number.
  Failing to type a space between all command words.
- Typing 'V' instead of VIA
- When more than one runway exists be sure to enter the exact runway designation (ie. runway 18 left is typed 18L).

If controlling by voice the following syntax must be following -

Airlines must be identified by their callsign:

- ✓ Correct: "Leslie one two three taxi to runway seven left."
- X INCORRECT: "TAA one two three taxi to runway seven left."
- Correct: "Ozzy six cleared to land."
- **✗** INCORRECT: "Uluru six cleared to land."

Flight numbers must be stated digit by digit:

- Correct: "Cheshire one two three taxi to runway seven left."
- X INCORRECT: "Cheshire one hundred and twenty three taxi to runway seven left."

Runways must be stated digit by digit, as follows:

- Correct: "Goldsun one two three taxi to runway seven."
- X INCORRECT: "Goldsun one two three taxi to runway zero seven."
- ✓ Correct: "Value one two three taxi to two five."
- X INCORRECT: "Value one two three taxi to runway twenty five."

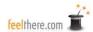

When more than one runway exists be sure to state the exact runway designation as left, right or center:

- ✓ Correct: "Goldsun one two three taxi to runway six left."
- X INCORRECT: "Goldsun one two three taxi to runway six L."
- ✓ Correct: "Value one two three taxi to runway two four right."
- X INCORRECT: "Value one two three taxi to two four R."

Headings must be stated as three digits, as follows:

- ✓ Correct: "Lakes six seven turn left zero zero six degrees."
- X INCORRECT: "Lakes six seven turn left six degrees."
- X INCORRECT: "Lakes six seven turn left zero six degrees."
- ✓ Correct: "White Sand six seven turn left zero two one degrees."
- X INCORRECT: "White Sand six seven turn left twenty one degrees."
- X INCORRECT: "White Sand six seven turn left two one degrees."
- ✓ Correct: "Denali six seven turn left one five six degrees"
- X INCORRECT: "Denali six seven turn left one hundred fifty six degrees"

#### Remember:

- To transmit your instructions to a pilot you must either press the ENTER key on the keyboard, or click SEND button on the **Command screen**.
- When controlling by voice you must first press the **Command screen** PTT button, speak, and then release the PTT button to 'send' the command.

NOTE: If you do not quickly release the PTT button after speaking a command *Tower! by feelThere* will clear the instruction.

#### **REMINDERS:**

- You cannot control an aircraft's airborne movement until the pilot states, "with you."
- You cannot control an aircraft's ground movement until the pilot states, "ready to taxi."
- You cannot control an aircraft's airborne movement after they are told to "contact departure".
   You cannot control an Aircraft's ground movement when they have turned into their parking

space

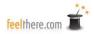

#### **Tower! Command Reference Sheets**

Below are all available commands for controlling aircraft in *Tower! by feelThere*. Each command as a default keystroke shortcut. Keystrokes can be customized on the **Settings page**. Should you find it more convenient, you may always type in your commands instead of using the shortcuts, as long as you follow the proper syntax.

#### Airborne commands:

On page <u>36</u> are the commands to control aircraft when they are <u>in flight</u> and <u>under your control</u>. You are encouraged to print the page for reference. Most commands have been pre-assigned a keystroke shortcut (see **Settings page** on changing and adding a keystroke shortcut). The shortcuts shown are the default settings. Unless noted, a ll commands must be prefaced with the aircraft's flight ID.

#### Ground commands:

On page <u>37</u> are the commands to control aircraft when they are on the ground and <u>under your control</u>. You are encouraged to print the page for reference. All commands can be assigned a keystroke shortcut (see **Settings page** on changing and adding a keystroke shortcut). The shortcuts shown below are the default settings. <u>Unless noted</u>, a ll commands must be prefaced with the aircraft's flight ID.

REMINDER – aircraft ID may be entered by typing, a mouse click on the aircraft icon on a radar screen or the flight's strip. Voice control requires you to enter the entire command verbally.

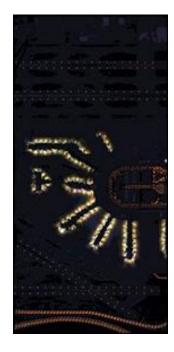

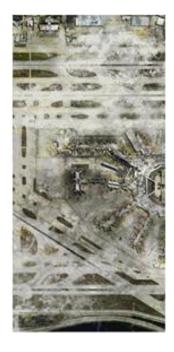

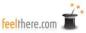

## TOWER! by feelThere AIRBORNE CONTROL COMMANDS

| CLEARED TO LANDCTRL C                                         |                                                                             |
|---------------------------------------------------------------|-----------------------------------------------------------------------------|
| may be followed by RUNWAY XX                                  | ENTER LEFT PATTERN RUNWAY XXCTRL N                                          |
| CONTACT DEPARTURECTRL D                                       | for airports with a multiple runways the                                    |
| ENTER FINAL RUNWAY XXCTRL E                                   | L, R or C designation must be used                                          |
| for airports with a multiple runways                          | ENTER RIGHT PATTERN                                                         |
| the L, R or C designation must be used                        | RUNWAY XXCTRL M                                                             |
| TURN LEFTCTRL L  must be followed by one of: HEADING          | for airports with a multiple runways the L, R or C designation must be used |
| XXX or XX DEGREES                                             | EXTEND DOWNWINDCTRL I  must be followed by XX MILES                         |
| TURN RIGHTCTRL K                                              | , , , , , , , , , , , , , , , , , , ,                                       |
| must be followed by one of: HEADING                           | EXTEND UPWINDCTRL U                                                         |
| XXX or XX DEGREES                                             | must be followed by XX MILES                                                |
| HEADINGCTRL 1 must be prefaced by TURN LEFT or                | MILESCTRL M  must be prefaced by EXTEND UPWIND                              |
| TURN RIGHT                                                    | XX                                                                          |
| DEGREESCTRL 2  must be prefaced by TURN LEFT or               | GO AROUNDCTRL G                                                             |
| TURN RIGHT                                                    | CLEARED TO TOUCH                                                            |
|                                                               | AND GOCTRL O                                                                |
| CHANGE TO RUNWAY XXCTRL W must be followed by CLEARED TO LAND | may be followed by RUNWAY XX (for airports with a multiple runways the L,   |
|                                                               | R or C designation must be used)                                            |
| REPORT HEADINGCTRL R                                          | ,                                                                           |
| DEDORT DOCUTION CTDL D                                        | CLEARED FOR STOP                                                            |
| REPORT POSITIONCTRL P                                         | AND GOCTRL T  may be followed by RUNWAY XX (for                             |
| REPORT AIRSPEEDCTRL A                                         | airports with a multiple runways the L,                                     |
|                                                               | R or C designation must be used)                                            |
|                                                               | CLEARED FOR LOW                                                             |
|                                                               | APPROACHCTRL S                                                              |
|                                                               | may be followed by RUNWAY XX (for                                           |
|                                                               |                                                                             |

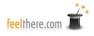

airports with a multiple runways the L, R or C designation must be used)

# TOWER! by feelThere GROUND CONTROL COMMANDS

| CLEARED FOR TAKEOFFALT C                                                                                                    |                                                                                                    |
|----------------------------------------------------------------------------------------------------|----------------------------------------------------------------------------------------------------|
| TAXI TO RUNWAY ALT R                                                                                                    | CONTINUE TAXIALT T                                                                                                    |
| may be followed by VIA X X X (taxiways separated by spaces) and may be followed by AT XX (runway intersection)                                | HOLD SHORT OFALT S  must be followed by one of: TAXIWAY XX  or RUNWAY XX (for airports with a  multiple runways the L, R or C                              |
| TAXI TO RAMP ALT 1                                                                                                    | designation must be used)                                                                                                    |
| may be followed by VIA X X X (taxiways separated by spaces)  TAXI TO APRON ALT 2  may be followed by VIA X X X (taxiways separated by spaces) | RUNWAYALT 8  must be prefaced by HOLD SHORT OF  and follow by runway number(for airports  with a multiple runways the L, R or C  designation must be used) |
| TAXI TO TERMINALALT 3  may be followed by VIA X X X (taxiways                                                                                 | TAXIWAYALT 9  must be prefaced by HOLD SHORT OF  and follow by taxiway letter/number                                                                       |
| separated by spaces) LINE UP AND WAITALT L                                                                                                    | HOLD POSITION`ALT H                                                                                                    |
| GROUND PATH VISIBLE ON ALT Q                                                                                                    | FOLLOW COMPANYALT F                                                                                                    |
| GROUND PATH VISIBLE OFF ALT W                                                                                                    | ATALT A                                                                                                    |
| AFTER DEPARTURE FLY                                                                                                    | VIAALT V                                                                                                    |
| HEADING XXX ALT U may be followed by CLEARED FOR                                                                                              | CONTACT TOWERALT B                                                                                                    |
| TAKEOFF AFTER DEPARTURE TURN                                                                                                    | CONTACT GROUNDCTRL B                                                                                                    |
| LEFT XX DEGREES ALT I  must be followed by DEGREES.  may be followed by CLEARED FOR  TAKEOFF                                                  | LEFT CLOSED TRAFFIC APPROVED CLEARED FOR TAKEOFFCTRL 8  RIGHT CLOSED TRAFFIC                                                                               |
| AFTER DEPARTURE TURN                                                                                                    | APPROVED CLEARED FOR TAKEOFFCTRL 9                                                                                                    |
| RIGHT XX DEGREES ALT O must be followed by DEGREES. may be followed by CLEARED FOR TAKEOFF                                                    |                                                                                                    |

## **Descriptions of Aircraft Reactions to Commands**

## <u>Ground Commands</u> -GROUND PATH VISIBLE ON

A green line will be drawn on the **Top-down View** showing the plane's taxi path. The aircraft's behavior is not changed.

#### GROUND PATH VISIBLE OFF

The green taxi path line will be removed from the **Top-down View.** The aircraft's behavior is not changed.

#### AFTER DEPARTURE FLY HEADING XXX

may be followed by CLEARED FOR TAKEOFF

After climbing 500 feet above the runway the AI pilot will turn the plane to the assigned heading. When followed by CLEARED FOR TAKEOFF the AI pilot will begin the takeoff roll.

#### Syntax notes:

• When controlling by voice the heading is stated digit by digit (ex., 216 is stated, "two one six".).

#### **Examples:**

#### Typed commands -

#### Vocal commands -

- RAA795 AFTER DEPARTURE FLY HEADING 113
- RAA795 AFTER DEPARTURE FLY HEADING 215 CLEARED FOR TAKEOFF
- "Rainier seven niner five after departure fly heading one one three."
- "Rainier seven niner five after departure fly heading two one five cleared for takeoff."

#### AFTER DEPARTURE TURN LEFT/RIGHT XX DEGREES

may be followed by CLEARED FOR TAKEOFF

Once the aircraft is 500 feet above the runway the AI pilot will run LEFT/RIGHT from the runway heading the instructed degrees. When followed by CLEARED FOR TAKEOFF the pilot will immediately begin to accelerate plane for takeoff.

#### Syntax notes:

• When controlling by voice the degrees are stated as digit by digit (ex., 15 is stated, "one five").

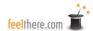

#### Examples:

Typed commands -

#### Vocal commands -

- TGA567 AFTER DEPARTURE TURN LEFT 20 DEGREES
- TGA567 AFTER DEPARTURE TURN RIGHT 62 DEGREES CLEARED FOR TAKEOFF
- "Globe five six seven after departure turn left two zero degrees."
- "Globe five six seven after departure turn right six two degrees cleared for takeoff."

#### **CLEARED FOR TAKEOFF**

Aircraft will accelerate and takeoff. If holding short aircraft will enter runway and then takeoff.

#### CONTINUE TAXI

Will resume taxi after being told to HOLD POSITION or having stopped as instructed with the HOLD SHORT OF XX command.

#### Syntax notes:

. the command cannot be given until the aircraft has stopped moving.

#### CONTACT GROUND

AI pilot will respond 'good bye' and contract ground. The aircraft is no longer under your control.

#### **CONTACT TOWER**

AI pilot will respond 'good bye' and contract tower. The aircraft is no longer under your control.

#### HOLD SHORT OF

must be followed by one of: TAXIWAY XX or RUNWAY XX

Aircraft will stop at hold short line of indicated runway. A hold for a taxiway will be done just prior to the indicated intersection. The plane will not move again until after CONTINUE TAXI command is given.

#### Syntax notes:

. AI pilots will taxi across all runways accept the one they are assigned. If the route to their runway, or terminal, includes a runway(s) you must use the HOLD SHORT OF command.

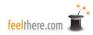

#### **HOLD POSITION**

Aircraft will immediately stop and hold it's current position. The plane will not move again until after CONTINUE TAXI command is given.

#### TAXI TO RUNWAY XX

may be followed by AT XX (runway intersection)
may be followed by VIA XX XX (taxiways and runways with spaces between)

The instructed aircraft will taxi to the end of the assigned runway and hold short. When followed by AT the plane will taxi to the the assigned runway intersection and hold short. Adding VIA XX XX defines the route to be used in going from the terminal/apron/ramp to the assigned runway.

#### Syntax notes:

. For airports with multiple runways (L, R, C) the full identification must be used.

#### Examples:

| Typed commands -                 | Vocal commands -                                                                    |
|----------------------------------|-------------------------------------------------------------------------------------|
| LAW123 TAXI TO RUNWAY 8R         | • "Latitude one two three taxi to runway eight right."                              |
| • LAW123 TAXI TO RUNWAY 25L      | <ul> <li>"Latitude one two three taxi to runway<br/>two five left."</li> </ul>      |
| • LAW123 TAXI TO RUNWAY 9 AT T1  | <ul> <li>"Latitude one two three taxi to runway<br/>niner at tango-one."</li> </ul> |
| • LAW123 TAXI TO RUNWAY 25R AT F | <ul> <li>"Latitude one two three taxi to runway</li> </ul>                          |
| VIA C C6 B                       | two five right at foxtrot via charlie charlie-six bravo."                           |

#### TAXI TO TERMINAL/APRON/RAMP

may be followed by: VIA XX XX ... (each taxiway separated by a space)

Command can only be given after the aircraft has landed. If no route is given the AI pilot will choose the most direct path to the terminal/apron/ramp. You cannot designate a specific terminal, gate, ramp or apron. As the controller you must be learn the correct terminal for arriving airlines (see **The airports** for terminal/ramp assignments).

Aircraft will follow an assigned route when the VIA command is used. The parking location is preassigned in the airline and airport databases. As a controller you must know the airport terminal, apron and ramp assignments in order correctly direct the planes. If no route is given the aircraft will choose the most direct path.

Once the AI pilot begins taxi only the HOLD POSITION and CONTINUE TAXI commands may be used on the aircraft.

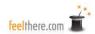

#### Syntax notes

• The controller <u>cannot</u> assign a specific terminal, gate, apron or ramp. These locations are set by the airport designer. See **The airports** for details on the terminal, apron and ramp locations.

#### Examples:

| Typed o | commands | _ |
|---------|----------|---|
|---------|----------|---|

#### Vocal commands -

- ANG526 TAXLTO TERMINAL
- ANG526 TAXI TO RAMP VIA E D9 D
- "Goldsun five two six taxi to terminal."
- "Goldsun five two six taxi to ramp via echo delta niner delta."

#### LINE UP AND WAIT

AI pilot will taxi aircraft onto runway and wait for takeoff clearance.

#### LEFT/RIGHT CLOSED TRAFFIC APPROVED CLEARED FOR TAKEOFF

Aircraft will accelerate and takeoff. If holding short aircraft will enter runway and then takeoff. The pilot will fly a the closed pattern as assigned.

#### Syntax notes:

. The command can only be given to local traffic.

#### FOLLOW COMPANY

Al pilot will follow the same taxi route to the same runway as the most recent instructed company aircraft.

#### Syntax notes:

- FOLLOW COMPANY is not followed by the runway assignment.
- The command can only be given to departing aircraft (ie., taxi from terminal to runway).

## Airborne Commands -

#### **CLEARED TO LAND**

may optionally add RUNWAY XXX

Aircraft will land on the cleared runway. The runway assigned by approach control is noted on the STRIP. After the landing roll the aircraft will exit the runway, stop and await clearance to taxi to terminal, apron or ramp.

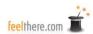

#### CONTACT DEPARTURE

AI pilot will respond 'good bye' and contract departure. The flight's strip will be removed from the **Strip screen**. The aircraft is no longer under your control.

#### CHANGE TO RUNWAY XX

must be followed by CLEARED TO LAND

Aircraft will change approach and land on the assigned runway. The runway change will be noted on the flight's strip on the **Strip screen.** 

#### Syntax notes:

• The runway change can <u>only</u> be a parallel runway with a centerline no greater than 1000 feet from the runway assigned by the approach controller. For example: aircraft assigned by approach control to runway 7L at KLAX can only have their landing runway changed to runway 7R. Aircraft assigned to KLAX runway 7L cannot be assigned to runways 6L or 6R.

#### Example:

Typed commands -

Vocal commands -

- BLA6732 CHANGE TO RUNWAY 7L CLEARED TO LAND
- "Lakes six seven three two change to runway seven left cleared to land."

#### REPORT HEADING

AI pilot will report back the aircraft's current heading.

#### REPORT POSITION

AI pilot will report back the aircraft's current distance from the airport.

#### REPORT AIRSPEED

AI pilot will report back the aircraft's current airspeed (KIAS).

#### TURN LEFT/RIGHT HEADING XXX

AI pilot will turn left, or right, to the stated heading.

#### Syntax notes:

• When controlling by voice the headings are stated as three digits, digit by digit (ex., a heading of 15 is stated, "zero one five".).

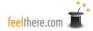

## Examples:

| Typed commands -                                 | Vocal commands -                                               |
|--------------------------------------------------|----------------------------------------------------------------|
| CBA82 TURN LEFT HEADING 20                       | "Cheshire eight two turn left heading zero                     |
| DEGREES                                          | two zero."                                                     |
| <ul> <li>CBA82 TURN RIGHT HEADING 120</li> </ul> | <ul> <li>"Cheshire eight two turn right heading one</li> </ul> |
|                                                  | two zero."                                                     |

#### TURN LEFT/RIGHT XX DEGREES

The aircraft will turn left, or right, by XX degrees.

#### Syntax notes:

• When controlling by voice the degrees are stated as digit by digit (ex., 90 is stated, "niner zero".).

#### Examples:

| Typed commands -              | Vocal commands -                                                                       |
|-------------------------------|----------------------------------------------------------------------------------------|
| BTV2 TURN LEFT 20 DEGREES     | "White Sand two turn left two zero                                                     |
| • BTV2 TURN RIGHT 105 DEGREES | <ul><li>degrees."</li><li>"White Sand two turn right one zero five degrees."</li></ul> |

ENTER LEFT PATTERN RUNWAY XX (for airports with a multiple runways the L, R or C designation must be used).

Aircraft will maneuver into a left racetrack pattern for the designated runway. The AI pilot will fly directly from the aircraft's current location into the pattern. The point that the pilot enters the pattern cannot be defined.

#### ENTER RIGHT PATTERN RUNWAY XX

Aircraft will maneuver into a right racetrack pattern for the designated runway. The AI pilot will fly directly from the aircraft's current location into the pattern. The point that the pilot enters the pattern cannot be defined.

#### Syntax notes:

. for airports with a multiple runways the L, R or C designation must be used.

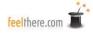

#### EXTEND DOWNWIND XX MILES

Aircraft will extend the downwind leg of the racetrack pattern by XX miles.

#### EXTEND UPWIND XX MILES

Aircraft will extend the upwind leg of the racetrack pattern by XX miles.

#### ENTER FINAL RUNWAY XX

Aircraft will turn to the assigned runway and align itself for landing. The aircraft <u>is not cleared to land.</u> This command can be used to change the runway assigned by the approach controller.

#### Syntax notes:

. for airports with a multiple runways the L, R or C designation must be used.

#### GO AROUND

The AI pilot will abort the landing. The aircraft will fly the runway heading.

#### Syntax notes:

. After the GO AROUND command is given the controller must direct the aircraft away from the airport and hand off to departure for the re-sequencing.

#### **Local Traffic Commands**

The following commands will be used for aircraft flying circuits or patterns and conducting runway touch-and-goes, stop-and-goes, and low approaches. The number of landing patterns is noted on the flight's stip on the **Strip screen.** 

#### CLEARED FOR LOW APPROACH may

be followed by RUNWAY XX

Aircraft will fly as it was going to land, but will not actually touch wheels on the runway. The AI pilot will depart the airport on the runway heading.

#### Syntax notes:

- Command may only be issued to local traffic.
- For airports with a multiple runways the L, R or C designation must be used.
- After completing maneuver aircraft must be instructed away from the airport and hand off to departure for the re-sequencing. OR the aircraft can be instructed to fly a left or right pattern or vectored around for another landing attempt (see 'TURN RIGHT/LEFT' and 'ENTER FINAL RUNWAY' commands).

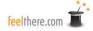

#### CLEARED TO TOUCH AND GO

may be followed by RUNWAY XX

Aircraft will only touch landing gear on runway, not stop, and immediately takeoff. The AI pilot will depart the airport on the runway heading.

#### Syntax notes:

- Command may only be issued to local traffic.
- For airports with a multiple runways the L, R or C designation must be used.
- After completing maneuver aircraft must be instructed away from the airport and hand off to departure for the re-sequencing. OR the aircraft can be instructed to fly a left or right pattern or vectored around for another landing attempt (see 'TURN RIGHT/LEFT' and 'ENTER FINAL RUNWAY' commands).

#### CLEARED FOR STOP AND GO

may be followed by RUNWAY XX

Aircraft will land, come to a stop on the runway, and then takeoff. The AI pilot will depart the airport on the runway heading.

#### Syntax notes:

- Command may only be issued to local traffic.
- For airports with a multiple runways the L, R or C designation must be used.
- After completing maneuver aircraft must be instructed away from the airport and hand off to departure for the re-sequencing. OR the aircraft can be instructed to fly a left or right pattern or vectored around for another landing attempt (see 'TURN RIGHT/LEFT' and 'ENTER FINAL RUNWAY' commands).

#### The DELETE command:

#### DELETE XXX

Sometimes accidents happen and an aircraft incident blocks a taxiway or runway. Any unwanted aircraft may be removed from game play using the DELETE XXX command. Using the DELETE command will result in a score penalty, -200 points, and the plane being removed from the game.

Example: DELETE EMF694

NOTE: the DELETE command must be typed into the **Command screen's** command line to work. The DELETE command cannot be issued by voice or assigned a shortcut key sequence.

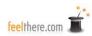

# The Theory Behind Air Traffic Control: Putting It Together and Getting It Done

As the Tower Controller your task is to provide safe passage to all aircraft within your control space. This is accomplished through issuing commands to your charges that assure adequate aircraft separation both in-air and on-ground.

*Tower!SE by feelThere* is programmed to follow, more or less, United States of America Federal Aviation Administration (FAA) and European (EUROCONTROL) guidelines for traffic control. While the command structure simulation is not completely accurate to "real world" procedures, instructions sent to aircraft are designed to apply to a broad set of applicable global procedures.

Tower! by feelThere is programmed so that all aircraft fly IFR and all airports have ground radar capability. As such, all aircraft maintain a radio for two-way communication and carry equipment to correctly report their position on the tower radars when on ground and when airborne: altitude and airspeed. When in single-player mode Tower places you simultaneously in two controller positions: Tower and Ground Controller. Multiplayer mode allows you to define whom is the Ground and Tower controller.

Air traffic control towers are operated for the purpose of providing separation to aircraft using the airport. The primary responsibility of the tower controller is to ensure sufficient runway separation exists between landing and departing aircraft. Other responsibilities include relaying Instrument Flight Rule (IFR) clearances, providing taxi instructions and directing airborne aircraft within the vicinity of the airport.

The Ground Controller is responsible for the safety of aircraft that are taxiing on taxiways or inactive runways. To ensure the ground controller is always communicating with the correct pilot, the aircraft's position must be positively determined before issuing instructions. This may be done through the use of visual observation, a pilot report or ground radar. Once this determination has been made, communication should include the aircraft identification, the route to be used while taxiing and any restrictions applicable to the pilot.

We'll now take a close look at how all of the smaller details of *Tower!SE* work.

#### Controlling Departures

Telling aircraft it is OK to takeoff as soon as they arrive at the runway isn't all there is to being a controller. Your role is to assure adequate aircraft separation, and provide a reasonable and safe flow of traffic away from the airport to avoid conflicts with arriving aircraft. This is done by properly spacing inbound aircraft (discussed later) AND sequencing departures into the traffic flow.

Aircraft separation is generally defined by the phase of flight the aircraft is currently in (takeoff, climb, cruise, descent, and landing) and the size of the aircraft. Aircraft are categorized according to weight:

- Cat I = under 41,000 pounds gross weight (small)
- Cat II = between 41,000 and 255,000 pounds gross weight (large)
- Cat III = over 255,000 pounds gross weight (heavy)

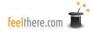

As you are the Tower controller you are responsible for assuring safe separation distances. As such you must know the category of each aircraft is assigned. With this knowledge the distance between takeoffs can be figured.

Prior to giving the clearance to takeoff you must satisfy the following aircraft category criteria:

- When the aircraft wanting to takeoff is CAT I and the aircraft taking off prior is CAT I the departing aircraft is past the departure end of the runway; OR the prior aircraft has left the runway surface and is at least 3000' ahead of the aircraft wishing to take-off.
- When the aircraft wanting to takeoff is CAT I and the aircraft taking off prior is CAT II the prior aircraft has left the runway surface and is at least 3000' ahead of the aircraft wishing to take off

the aircraft wishing to take-off.

• When the aircraft wanting to takeoff is CAT II and the aircraft taking off prior is CAT I or CAT II the prior aircraft has left the runway surface and is at least 4500' ahead of the aircraft wishing to take-off.

When the aircraft wanting to takeoff is CAT III and the aircraft taking off prior is CAT I or CAT II the prior aircraft has left the runway surface and is at least 6000' ahead of the aircraft wishing to take-off.

When reviewing an aircraft's size you must also keep in mind the plane's in-flight performance. A heavy, CAT III, aircraft doesn't have much concern with the wake turbulence created by a small CAT I propeller plane (it is best to avoided all wake turbulence), but the climb rate and airspeed are both items to consider. Once airplanes are away from the runway the flights under your control came must have 5 miles horizontal separation and their vertical separation must be greater than 1000 feet. Be aware of each plane's performance abilities as you are responsible for clearing planes and assigning flight headings to avoid in-air conflicts.

You cannot allow an aircraft to take-off until landing aircraft are clear of the runway.

You must also keep the following in mind when controlling airports with parallel runways:

- simultaneous takeoffs are only allowed if the runways are separated by more than 2500'.
- parallel runways less the 2500' apart require the aircraft to be separated by one mile and flying a diverging course greater than fifteen degrees.

If a landing aircraft is told to GO AROUND, while another is taking off from the same runway, the departing aircraft must instructed to fly a course that diverges the lead plane's heading by more than 30 degrees.

Adding to the fun, if you are controlling an airport with runways that intersect another active runway or taxiway, the controller must ensure the pilot does not begin the takeoff roll until at least one of the following conditions exist:

- · A preceding landing aircraft has -
  - taxied off the landing runway
  - completed the landing roll
  - passed the intersection

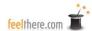

• A preceding departing aircraft is airborne and has passed the intersection, or is turning prior to the intersection to avoid a conflict.

You are also allowed to use anticipated separation. Where you are reasonably assured that correct separation will exist air traffic controllers are permitted to issue both anticipated takeoff and landing clearances.

Normal practice is to transfer control to departure as soon as possible to reduce workload. It is your responsibility not to clear the next aircraft for takeoff until the departing aircraft is safely away. Once you are certain the flight is clear, you can instruct the pilot to contact Departure.

When leaving your control the AI pilot will acknowledge the command by saying, "Good bye;" and the aircraft's data block on the radar screen is cleared with only a " $\mathbf{T}$ " remaining. Planes without a data block are not under your control. At the same time the data block clears from the radar screen the strip for the departing flight will clear from the **Strip screen**.

To send a command to a plane you may information into the **Command screen's** CMD line by:

- typing full commands
- using the available shortcut key combinations
- double left-click on the radar screens to enter the aircraft ID
- left-click on the aircraft's arrival strip to enter the aircraft ID
- using voice control (when correctly configured)

The information just covered is a primer of the many types of commands you may use when controlling in *Tower!SE by feelThere*. As your basic control skills improve you are encouraged to read the real world resources about air traffic control and incorporate these in your controlling. A short list of real-world resources are listed in the **Real World Air Traffic Control Resources** section of this manual.

#### **Controlling Arrivals**

Tower!SE's AI TRACON controller will direct the aircraft to final approach (you will not see or hear these commands). You cannot control arriving aircraft until the pilot contacts you stating, "With you." Even if you see her strip on your board, or see his radar return on your radar screen you must wait until the pilot calls for your control. Only after being contacted by arriving aircraft can you grant the aircraft clearance to land; change the runway assignment, or direct the pilot appropriately to avoid collisions or "near misses".

Approach control is responsible for instructing aircraft to keep adequate aircraft separation; and providing a reasonable and safe flow of the airport's landing traffic that avoids departing and arriving traffic. Your role is to assure that it is safe for aircraft to land. There is a Golden Rule: No aircraft may land when another aircraft is on the runway.

As with departure control you can enter control information into the **Command screen's** CMD line by: typing full commands

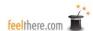

- using the available shortcut key combinations
- double left-click on the radar screens to enter the aircraft ID
- left-click on the aircraft's arrival strip to enter the aircraft ID
- using voice control (when correctly configured)

You are allowed to use anticipated separation. Where you are reasonably assured that correct separation will exist air traffic controllers are permitted to issue both anticipated arrival and departure clearances.

As aircraft approach their landing runway keep in mind the plane's in-flight performance. A heavy, CAT III, jet doesn't have much concern with the wake turbulence created by a small, CAT I, propeller plane, but the slower airspeed of the propeller driven plane is something to consider. Be aware of each plane's performance abilities as you are responsible for assuring that aircraft keep safe separation distances. In the case of a heavy, CAT III, following a small, CAT I, you may need to issue GO AROUND command to keep a faster aircraft from overtaking a slower plane.

The information just covered is a primer of the many types of commands you may use when controlling in *Tower!SE*. As your basic control skills improve you are encouraged to read the real world resources about air traffic control and incorporate these in your game controlling. A short list of real-world resources are listed in the **Real World Air Traffic Control Resources** section of this manual.

#### **Controlling Ground Traffic**

One of the primary responsibilities of the ground controller is to prevent a runway incursion. If an aircraft must cross or enter an active runway, the ground controller must first give permission for the pilot to do so. In similar fashion, pilots must not be permitted to cross/enter taxiways when doing so could interfere with traffic already on the taxiway. You responsibility is to use the 'HOLD SHORT OF RUNWAY", "HOLD SHORT OF TAXIWAY" and "HOLD POSITION" commands to keep aircraft off of the active runways and to keep planes from getting into situations where there can be a collision.

All aircraft that display on the **ADIRS Ground Radar screen** are under your control. These aircraft also have a strip on the **Strip screen**. You cannot issue taxi commands to aircraft that are not under your control.

Gate and parking locations are not under your control. After a landing plane exits the runway and comes to a stop you can see the assigned parking location by right-mouse-clicking on the aircraft's ADIRS screen icon. A yellow aircraft icon will appear at the flight's assigned gate.. Once you know where the aircraft needs to go you can issue an appropriate taxi route. *Tower!SE* does not require you to issue specific taxiway instruction to arriving flights. When you do not assign a taxi route the AI pilot will select the most direct route between the plane's current location and the parking location.

AI pilots will choose a route on their own that avoids conflicts or collisions. It is recommended that you assign specific taxi routing using the VIA command to avoid collisions between aircraft. When setting taxi routes be aware that AI pilots will not stop their taxi to avoid a collision or conflict. The only situation where an AI pilot will stop to avoid a collision is when following another plane, or if

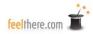

there is about to be a head-on collision. With experience you can create taxi routing that avoid conflicts between aircraft going to their parking location and those heading for their assigned runway.

The information just covered is a primer of the many types of commands you may use when controlling in *Tower!SE*. As your basic control skills improve you are encouraged to read the real world resources about air traffic control and incorporate these in your game controlling. A short list of real-world resources are listed in the **Real World Air Traffic Control Resources** section of this manual.

#### Controlling Local Traffic

Aircraft designated as local traffic will remain in the local area of their departure airport. Local traffic are not to be transferred to departure control, and have some specific control commands. Arriving and departing traffic cannot be 'changed' to local traffic and cannot be issued local traffic commands. The local traffic AI pilots will follow all **Ground commands** when going to and from an assigned runway.

The special local traffic commands are:

- CLEARED TO TOUCH AND GO
- CLEARED FOR STOP AND GO
- CLEARED FOR LOW APPROACH
- LEFT CLOSED TRAFFIC APPROVED CLEARED FOR TAKEOFF
- RIGHT CLOSED TRAFFIC APPROVED CLEARED FOR TAKEOFF

Instruction on how to issue, and how aircraft respond to, the above commands are detailed in the **Commands and syntax** section of this manual.

As local traffic is flying the runway pattern you must appropriately direct the pilot to enter the landing traffic sequence. Keep in mind the plane's in-flight performance and abilities as you are responsible for assuring that aircraft keep safe separation distances. A heavy, CAT III, jet doesn't have much concern with the wake turbulence created by a small, CAT I, propeller plane (it is best to avoid wake turbulence at all times), but the slower airspeed of the small, CAT I, is something to consider. The EXTEND UPWIND and EXTEND DOWNWIND commands are helpful when sequencing local traffic into the arrival pattern.

Local traffic's flight strips will remain in the departure section of the **Strip screen.** In the notes section of a flight's strip the number and type of landing maneuvers to be flown are outlined.

## Things to Remember When Controlling

• You may always enter commands using either the shortcut keys or entirely by keyboard input. Depending upon your keyboard skill, you will find yourself entering your commands at an ever faster and accurate rate with practice. When you computer system is correctly configured you can control using voice commands. Of course, issuing the right command at the right time is the real challenge.

You must type in "VIA" on the keyboard.

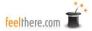

- Place a space between commands on the Command Line.
- You cannot control aircraft movement until the pilot has contacted you. Aircraft approaching the airport will call, "with you;" aircraft on-ground will call, "ready to taxi."
- You may always alter the shortcut keys to suit your taste, choosing a key sequence that is logical to your thinking.
- You, as controller, will be responsible for determining the arrival/departure patterns to be used. There is a wealth of charts available on the web to assist you in this regard.
- Due to programming limitations, precise gate assignments is impossible. As above, you must refer to your airport maps in order to determine optimum pathways to/from the gates, parking and runways. These will change depending on which runways are active.
- In *Tower!SE by feelThere* you are controlling ground operations, landings and takeoffs. You are not responsible directing aircraft through airport SID and STAR procedures. Tower will control aircraft until they are on final approach. After aircraft takeoff you to transfer control to departure so Tower can direct the pilots away from the airport's airspace.
- Please remember this is a game, and as such not meant to duplicate actual procedures in the
- airport towers around the world! It is not meant as a training vehicle for aspiring controllers.
- Practice, practice! Controllers do not develop overnight, nor should you expect your skills to do so. Start small and slow, and as you gain confidence and an understanding of appropriate traffic flow, move to the more challenging scenarios. The syntax used in "Real World" controlling is very specific and standardized for a reason. Before long, you will be
- issuing commands without hesitation.
- If you give yourself the opportunity, this simulation will become one of the most anxiety inducing, hair raising and perspiration inspiring "games" that you have ever enjoyed!

## Multiplayer

Only owners of the Tower!SE Multiplayer Edition can connect through the Internet to control an airport. Tower!SE Multiplayer is designed for the host player to be the Tower controller, and the client player controlling Ground traffic.

## **Setup**

Multiplayer setup is configured on the **Tower/Select simulation** page. feelThere recommends that you have an Internet connection that provides uninterrupted connections faster than 800 Mbps. An unstable and/or slow Internet connection may result in poor multiplayer game performance because of latency, lag or disconnects. Internet service charges may apply.

#### **Host computer configuration -**

- First configure your Internet connection device to allow communication through port 22224 (see **Router**, **Modem and/or Internet connection device configuration** below for details).
- Select the airport, active runways, time and weather conditions on the **Tower/Select simulation**
- page. Be sure to share these conditions with the player joining the controlling session.
  Provide the hosting computer's IP address to the client player. If your ISP and/or router dynamically assigns an IP address you will need to confirm the address before each multiplayer session. An Internet search for 'MY IP' will list on-line resources for identifying your home/office IP address.

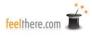

- After sharing your IP address with your client, press the **Start server** button on the **Tower/Select simulation** page to open *Tower's* Internet connection.
- Allow *Tower!SE* to connect to the Internet if your firewall displays a security warning.

#### Client computer configuration -

- Enter the host computer's address into the **IP address window** on the **Tower/Select simulation** page.
- Press the **Join** button to connect to the host computer.
- Allow *Tower!SE* to connect to the Internet if your firewall displays a security warning.

NOTE: when the host loads a session the game will be paused and no play will be begin until the client connects.

#### Router, Modem, and/or Internet connection device configuration -

You must instruct your router, modem and/or Internet connection device(s) permission for *Tower!* to host a multiplayer session. In your Internet connection device(s) configuration utility and create a custom service:

- Go to port forwarding/triggering select port forwarding.
- Select TCP/UDP and create a name, such as TOWER
- Set starting and ending ports as 22224.
- Set the host computer's IP address (if the IP address is set dynamically each time you turn on your computer you will need to check the IP address each time you create a multiplayer session).
- Save the custom service.

NOTE: the above instructions are generic. You will need to review your Internet connection device(s) owner's manual for the specific sequence of steps to configure a custom service.

#### Common connection problems -

- The host must have his/her session running <u>before</u> the client can press the Join button.
- If unable to connect confirm that all firewalls are configured to allow *Tower!* to access the Internet.
- If unable to connect confirm that your router <u>and</u> Internet connection devices are configured to allow communication through port 22224.
- If you experience latency, lag and/or disconnects consider resetting your Internet connection device(s).

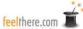

## **Play**

The controllers can communicate through text by entering a asterisk, \*, into the Command screen command line and then typing a message. The message is sent by pressing the SEND button. You will hear a 'bing' sound when you receive a message from your co-controller.

The tower controller can only issue commands to planes under her control. Aircraft transferred from ground will call their new controller. As in single player mode airborne planes being transferred from the AI TRACON will call, "With you."

The ground controller can only issue commands to aircraft under his control. Flights transferred from tower will call to the ground controller. As in single player mode AI pilots ready to taxi to the runway will call, "Ready to taxi."

Only the tower controller can issue runway and airborne commands. Only the ground controller can issue taxi commands.

Runway commands that may be used only by the tower controller:

- LINE UP AND WAIT
- AFTER DEPARTURE FLY HEADING XXX
- AFTER DEPARTURE TURN LEFT/RIGHT XX DEGREES
- CLEARED FOR TAKEOFF
- LEFT CLOSED TRAFFIC APPROVED CLEARED FOR TAKEOFF
- RIGHT CLOSED TRAFFIC APPROVED CLEARED FOR TAKEOFF

The aircraft are transferred between controllers using the the following commands:

#### XXX CONTACT GROUND

The AI pilot will acknowledge the command and contact the ground controller. The flight's strip will clear from tower's **Strip screen** and appear on ground's.

Examples:

Typed commands -

Vocal commands -

EMF389 CONTACT GROUND

• "Package three eight niner contact ground."

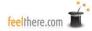

#### XXX CONTACT TOWER

The AI pilot will acknowledge the command and contact the tower controller. The flight's strip will clear from grounds' **Strip screen** and appear on tower's.

| Exam | nl          | es | • |
|------|-------------|----|---|
| LAum | $_{\rm PI}$ | CO | • |

Typed commands -

Vocal commands -

• FRT3164 CONTACT TOWER

• "Field Air three one six four contact tower."

Players receive points together for all successful landing, takeoffs, and controlling time without errors. Ground errors are assigned to the Ground controller and airborne errors to Tower.

To end a multiplayer session exit the game by pressing the <ESC> key and choose 'YES' to open *Towers!* Main Menu

## **Obtaining Support for this Software**

Answers to frequently asked questions (FAQs), updates and on-line support from feelThere is located at:

http://forum.simflight.com/forum/170-atc-simulators/

In order to access and post messages on the 'Tower!SE by feelThere' forum you must create a user account by clicking on 'register'.

Be sure to visit *Tower!* by *feelThere*'s official world-wide-web site:

http://www.atcsuite.com

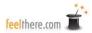

## **Real World Air Traffic Control Resources**

Airport Internet Home Pages (at time of publication) –

Cyril E. King Airport <a href="http://www.viport.com/airports.html">http://www.viport.com/airports.html</a>

Los Angeles International Airport <a href="http://www.lawa.org/welcomeLAX.aspx">http://www.lawa.org/welcomeLAX.aspx</a>

Miami International Airport <a href="http://www.miami-airport.com">http://www.miami-airport.com</a>

Listings of Aircraft and Airline Identification Codes –

ICAO - Aircraft Type Designators: <a href="http://www.icao.int/anb/ais/8643/index.cfm">http://www.icao.int/anb/ais/8643/index.cfm</a>

Airline Codes: <a href="http://www.airlinecodes.co.uk/">http://www.airlinecodes.co.uk/</a>

The European Organization for the Safety of Air

Navigation (EUROCONTROL) -

General Information: <a href="http://www.eurocontrol.be">http://www.eurocontrol.be</a>

ATC: <a href="http://www.eurocontrol.be/corporate/public/">http://www.eurocontrol.be/corporate/public/</a>

standard\_page/cb\_airtraffic\_controller.html

Library: http://www.eurocontrol.int/eatm/public/

standard\_page/Library.html

United States of America Federal Aviation

Administration (FAA) -

General Information: http://www.faa.gov

ATC: http://www.faa.gov/air\_traffic/publications/

ATpubs/AIM/

Library: http://www.faa.gov/library

Books -

Any edition of Michael S. Nolan's Fundamentals of air traffic control published by Brooks/Cole Publishing Company.

Brenlove, M.S. (1983). Vectors to spare: The life of an air traffic controller. Ames, Iowa: Iowa State University Press.

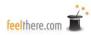

## **Aircraft Identification Codes**

All aircraft modeled in *Tower! by feelThere* are identified by codes on the Strip Screen and when using the editors. The list below is organized by the aircraft identification you will see on each flight's strip. It is important that you become familiar with which aircraft are represented by the code shorthand. The second column is the aircraft common name. Airframe body designations listed in the final column are used by *Tower!SE* to implement the on-ground behaviors, airborne separation rules and the sounds made the by plane..

| CODE | COMMON AIRCRAFT NAME    | SIZE | BODY DESIGNATION |
|------|-------------------------|------|------------------|
| JTO  | Wide-body default jet   | Н    | WIDE BODY JET    |
| JT1  | Narrow-body default jet | L    | NARROW BODY JET  |
| RJ1  | Regional jet            | S    | REGIONAL JET     |
| TRP  | Turboprop               | S    | TURBOPROP        |
| PRP  | Propeller airplane      | S    | PROP             |

The aircraft used in *Tower! by feelThere* are fictional. Real-world plane packs are available for purchase from feelThere's development partners on the ATC Suite web-site – <a href="http://www.atcsuite.com">http://www.atcsuite.com</a>

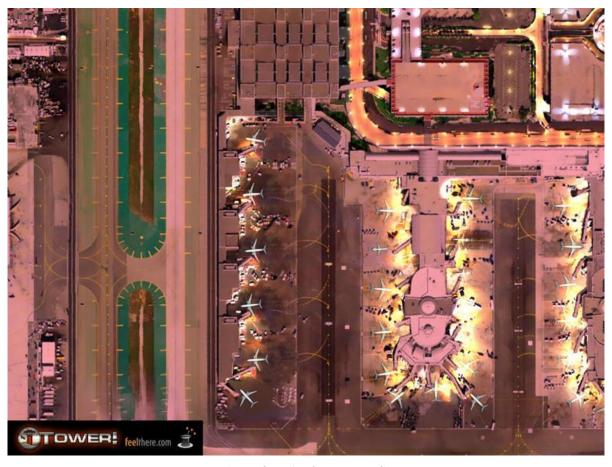

 $(pictured: Los\ Angeles\ International)$ 

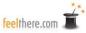

#### **Airline Identification Codes**

All airlines modeled in *Tower!SE* are identified by codes on the Strip Screen and when using the editors. The list below is organized by the airline identification you will see on each flight's strip (which happens to be the ICAO code). It is important that you become familiar with which airlines are represented by the code shorthand. Column two is the IATA code, and is used when creating airports and flight schedules. Column three is the airline's callsign. Column four is the full airline name.

NOTE: *Tower*, like the real-world, uses the code/callsign used by the registered owner of the aircraft. This means that flights by those airlines sub-contracting their regional and express networks to smaller airlines will be correctly identified by the aircraft operator.

Example: Magic Express (code: MAX, call sign: Magic) provides the Express services at the stock *Tower!SE* airports. Magic Express flights operate under the MAX code and call sign, not the mainline carrier (ie, Trans American).

| ICAO CODE | IATA CODE | CALL SIGN  | NAME                             |
|-----------|-----------|------------|----------------------------------|
| TAB       | TA        | LESLIE     | Trans American                   |
| FRT       | FT        | FIELD AIR  | Feelthere International Airlines |
| TGB       | TG        | GLOBE      | Trans Global                     |
| VAL       | VL        | VALUE      | Value                            |
| BLA       | BL        | LAKES      | Big Lakes                        |
| CBA       | CB        | CHESHIRE   | Cheshire Blue                    |
| BTV       | BV        | WHITE SAND | Be There Vacation                |
| DEN       | DN        | DENALI     | Denali Airlines                  |
| RAA       | RN        | RAINIER    | Rainier Air                      |
| ANG       | AN        | GOLDSUN    | Gold Sun Air                     |
| LAW       | LW        | LATITUDE   | Latitude Airways                 |
| UAX       | UU        | OZZY       | Uluru                            |
| EMF       | EF        | PACKAGE    | Express Mail Freight             |
| PAV       | PV        | PATIENCE   | Silent Valley Airline            |
| MAX       | MR        | MAGIC      | Magic Express                    |
|           |           |            |                                  |

The airlines used in *Tower! by feelThere* are fictional. Real-world airline callsign packs and airport schedules are available for purchase from feelThere's development partners on the ATC Suite web-site – <a href="http://www.atcsuite.com">http://www.atcsuite.com</a>

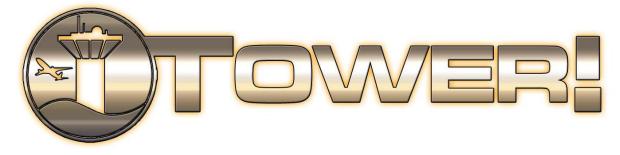

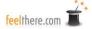

## **Tower!SE** Editors

As you gain experience using Tower you can create, and share, more challenging airport environments by modifying the types of aircraft, airline schedules and airline gate assignments. The editors can also be used to create new airports. The editors provided are identical to those used to create *Tower 2011* and are fully supported. Support will only be provided for airports, aircraft and schedules <u>released by feelThere</u>. For *Tower* addons please contact the airport, aircraft and/or schedule developer.

#### Copyright Notice -

Freeware airports, aircraft and schedules may be created and distributed with the following restrictions and understandings:

- *Tower!SE* is the property of feelThere.
- Only the airport, aircraft and schedule files that result from using the editors may be shared. No portion of the game or editors may be distributed.
- FeelThere reserves the right to update *Tower!SE* in any way and without notice, even if the update results in the incorrect function of an addon airport, aircraft and/or schedule.
- <u>Freeware means FREE</u>. No fees or the requirement of an exchange of service or property can be asked to collect or use a freeware airport, aircraft or schedule. There can be no charge to download a freeware airport, aircraft or schedule from a file sharing site, or on-line library. No charge can be accessed for bandwidth or the cost to mail physical media (CD, DVD, flash/thumb-drive, etc.). There can be no fee to cover the cost of physical media.
- Airports, aircraft and schedules created and distributed as freeware must contain a 'readme file' that includes the following statement:

Tower!SE is the property of feelThere. No portion of the game may be distributed except templates included with the editors. feelThere is in no way responsible for errors or inconsistencies that may result in the Tower!SE function or visual model by the use of an addon airport, aircraft or schedule.

. feelThere reserves the right limit distribution of any airport, aircraft and/or schedule in violation of the EULA, copyright, or the above freeware restrictions.

Persons interested in creating airports, airplanes and/or schedules for *Tower!SE* that will be released as shareware or payware must first contact feelThere, Inc., at <a href="mailto:sales@feelthere.com">sales@feelthere.com</a>, to receive creative, licensing and distribution permission. feelThere reserves the right to refuse permission, license, or release of any shareware or payware addition to *Tower!SE*.

## **Creating Airplanes**

*Tower* will only recognize the aircraft types listed in the **Aircraft Identification Codes** section of this manual. Not all the aircraft listed are simulated, nor are the many airline, manufacturer or private liveries. The **Airplane editor** allow you to create unstimulated planes and add repaints.

The **Airplane editor** is located in the *Tower!SE* root directory in the 'Airplanes' folder.

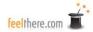

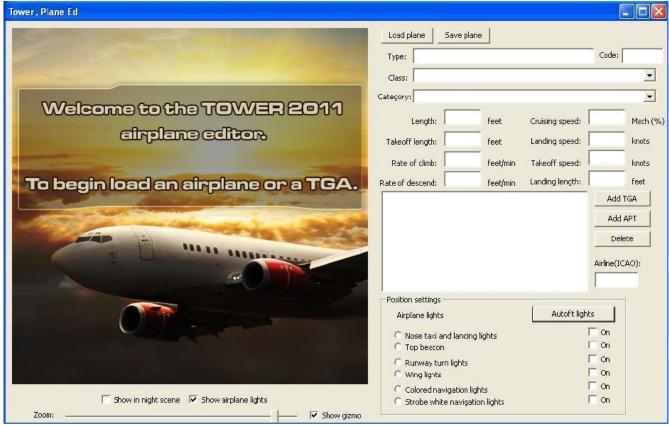

When a plane is loaded the large screen on the left side of the application window will display the airplane graphic and be your workbench screen for adding the aircraft lights. Below the workbench screen you can choose to show the aircraft lights in a 'night scene' (ie, dark) view or if the aircraft graphic will 'show airplane lights' (ie, are visible for editing). The zoom slider adjusts the magnification of the airplane graphic. 'Show gizmo' represents how Tower is going to see the plane. If the gizmo icon is not centered on the aircraft fuselage at the wing root the plane may turn oddly in the game's **Top down view.** 

To the right of the workbench screen are the primary editing controls:

- Load plane: select the plane to be created, or a current plane to be edited.
- Save plane: save the newly created or edited aircraft.
- Type: this is both a descriptor of the aircraft and will be the filename created when you save
- the plane. Maximum characters allowed are 32.
- Code: aircraft ICAO code. The code used must be one of those listed in the **Aircraft Identification Codes** section of this manual.
- Class: aircraft type and is the reference for the sound the plane will use in the game.
- Category: aircraft's class for ATC control. See Controlling Arrivals and Controlling Departures section of the manual for more information.
- Length: aircraft total length.
- Cruising speed: speed, in percent of Mach, the aircraft travels when at cruise altitude. Ex: a

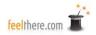

- modern medium range transport jets usually fly at M0.80, and the value entered in the data field will be 80.
- Take-off length: distance required for the aircraft to takeoff off.
- Landing speed: landing speed for the aircraft (V<sub>app</sub>)
- Rate of climb: aircraft's initial climb rate after takeoff
- Take-off speed: take-off speed for the aircraft (V2)
- Rate of descent: aircraft's common rate of descent.
- Landing length: distance required for airplane to safely stop after landing.
- Association details box: this box will detail the file associations, liveries/repaints, for the selected aircraft type.
- Add TGA: the airplane/livery file used as source data for planes in *Tower* is in TGA graphic file format. TGA, a raster graphics file format. Only TGA files can be used, and the file must be in 32 bit (24 bit of RGB and an extra 8-bit alpha channel) and not larger than 1024 x 1024 pixels. The image of the aircraft must have the nose facing up. You can use any graphic editor you wish to design aircraft and repaints, but the final graphic format you import into *Tower 2011* using the **Airplane editor** must be TGA.
- Add APT: loads an AirPlane Texture file has already been imported by the Airplane editor.
- Delete: a highlighted file in the **Association details box** will be removed.
- Airline (ICAO): this is the airline reference code that added liveries will be reference on the Strip screen, used by *Tower* to state an airline name and by the voice recognition software. The Airlines that *Tower* recognizes are listed Airline identification code section of this manual.
- NOTE: if you have an airline expansion pack installed those installed ICAO codes may be used.
- Position settings: aircraft light locations are set onto the plane TGA file -
  - Autofit lights tells **Airplane editor**, based on the aircraft shape, to automatically place the lights on the airframe.
  - The buttons to the left of the light locations/types allow you to select which light you yourself, wish to place. Only one button may be selected at a time.
  - The ON click-boxes allow you see the light type on the plane. NOTE: all planes must use all the light types.
  - To place a light by hand use the mouse pointer to click the location on the fuselage. Runway turn, wing, colored navigation and strobe lights are paired, so the Airplane editor will place the second light equal-distance from the centerline of the plane (ex., click on the right wingtip for the colored navigation lights the editor will automatically place the green light on the right wingtip, and the red light on the left wingtip.)

## Importing a plane's grapic -

- 1. Using a graphic editor output a TGA graphic that is 32 bit (24 bit of RGB and an extra 8-bit alpha channel) and not larger than 1024 x 1024 pixels. The image of the aircraft must have the nose facing up.
- 2. Import the plane graphic by pressing the *Add TGA* button to the right of the association details box. The **Airplane editor** will list this new plane in the association details box as SETME= = = >><filename>.tga.

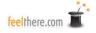

- 3. <u>IMPORTANT</u>, set the ICAO of this first added graphic as DEFAULT. This must be done as this creates an airplane for *Tower* to display. If an aircraft type does not include a DEFAULT plane graphic no planes of the type will appear in the game. After setting the ICAO as DEFAULT the **Airplane editor** will change the SETME to DEFAULT.
- 4. Enter data in ALL REMAINING DATA FIELDS and set the aircraft light locations. If any field is left blank the plane will not be created.
- 5. To save your work press the Save plane button. This creates the APT and APX files that *Tower!SE* uses to represent aircraft.

You have now created an aircraft.

#### Adding a livery -

- 1. Using a graphic editor output a TGA graphic that is 32 bit (24 bit of RGB and an extra 8-bit alpha channel) and not larger than 1024 x 1024 pixels. The image of the aircraft must have the nose facing up.
- 2. Import the livery by pressing the *Add TGA* button to the right of the association details box. The editor will list this new plane in the association details box as SETME = = >> xxx.tga.
- 3. Set the ICAO to the correct three letter/digit code. **Airplane editor** will change the xxx.tga to include ICAO three-digit code.tga.
- 4. Save your work press the *Save plane* button. This updates the plane's APT and APX files.

You have added a livery to an aircraft type. When a schedule file listed an ICAO code that matches the livery ICAO code your creation will be displayed instead of the DEFAULT aircraft model.

## **Sharing airplanes and liveries -**

There are multiple ways to share planes and repaints you create for *Tower*. How you share depends on what file you wish to distribute. APT files are graphics *Tower 2011* uses to display airplanes. APX files are aircraft types and performance data.

#### Sharing a plane:

If you just share a TGA graphic <u>of an aircraft type</u> the users of your creation will need to use the **Airplane editor** to create the plane in their *Tower* installation. It is recommended that you include a readme file that outlines the airframe performance information and outline the correct locations for the plane's lighting. Using your instructions the user can then compile the APT and APX files.

#### Sharing a livery:

To share just <u>a livery</u> TGA graphic for an aircraft type the users of your creation will need to use the **Airplane editor** to add the livery to their *Tower* installation. It is recommended you include a readme file that outlines the correct ICAO code for the airline. <u>By sharing the TGA livery graphic the user only needs to add the repaint to an existing aircraft APT file.</u> *NOTE: if the user of your creation must have a voice pack that includes the ICAO code that matches your livery.* 

#### Sharing a plane and livery package:

If you distribute paired APT and APX files you are providing a complete aircraft with all the repaints you have created for that plane type. An APT file is named by the airline editor according to aircraft code you enter in the *Code* data location. *Tower 2011* will not understand any other code except those

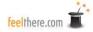

listed in the **Aircraft Identification Codes** section of this manual. <u>An aircraft and livery APX/APT package will replace a preexisting airframe type and all liveries</u>. If your package does not include an airline livery (ie, ICAO code) that is defined in the traffic schedule *Tower* will use the DEFAULT graphic. If you distribute a common aircraft type that does not include all liveries ever released users can loose repaints. Either gaining permissions from all authors of liveries to distribute a full package, or only distribute TGA files.

Only if you are adding a plane that does not already exist in *Tower 2011*, feelThere recommends you share only TGA files. Distribution of graphic source files avoids the disappointment users may experience if your APT/APX files (ie, a new representation of a plane) removes his/her favorite airline livery.

## **Creating Airports**

Using the *Tower!SE* **Airfield editor** you can create the world's airports. The **Airfield editor** is not a graphic editor. You must create the necessary airport graphic files using an image editor (see below for specific file format requirements. The **Airfield editor** is only used to position the *Tower!SE* code the defines aircraft taxiways, runways, and parking locations.

## **Airport Images:**

*Tower!SE* uses graphic files to represent the gaming environment. To build an airport you must use a graphic editor to create each image. Once the images are created you use the **Airfield editor** to insert the field lights, taxiways, runways, and parking locations.

Seven images are required to build an airport:

- <airportname>\_Airport\_final\_noshadow.tga
- <airportname>\_Airport\_shadow.raw
- <airportname>\_Airport\_night\_lights.tga
- <airportname>\_Airport\_night\_lights2.tga
- <airportname> Airport forest raw
- <airportname>\_Airport\_ADIRS.tga
- <airportname>\_Airport\_DBRITE.tga

The naming of files must be done carefully and consistently. *Tower* identifies the airport data and graphics necessary to display the game by the airport name used to save related files. For example: all of the KMIA files begin with 'Miami'. In the graphic to the right are listed AFX and ATB files. See **Editor controls** below on how these filetypes are created and used.

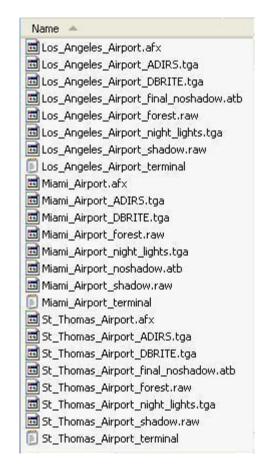

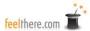

#### Airport daylight top-down image

Before using the **Airfield editor** you must create the airport daylight top-down view using a graphic editor. You can use a satellite image, freehand draw the airport, or a combination of methods. Any editor and source format will work as long as you can save the airport as a 24 bit TGA file 8 to 10,000 pixels wide by 8 to 10,000 pixels tall. Save the file as: <airportname>\_Airport\_final\_noshadow.tga

When creating the daylight image <u>do not</u> include shadows. The shadows cast by the airport buildings and topography are set in the **Airport height map.** 

When creating the **Airport top-down image** you must assure you create the graphic with the appropriate runway alignment for correct representation in *Tower!SE*.. For example, Los Angeles airport runway 6R has a magnetic heading of 249 and a true heading of 263. The image that represents the airport is encoded using the **Airfield editor** so the runways magnetic heading is correctly designated in-game.

When selecting your source picture be aware of how the image is aligned to true north. In the graphic below you see that the image shows the runways in an '270 degrees' orientation:

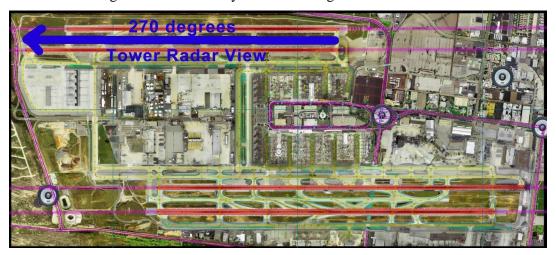

Airport orientation is a design choice based on a airport's layout needing to be displayed on the computer, or to match real-world radar screen. By using the **Airfield editor** you will set the actual runway heading as 263 degrees true.

Most persons assume that up is true north. In the picture below the runways are aligned at 263 degrees:

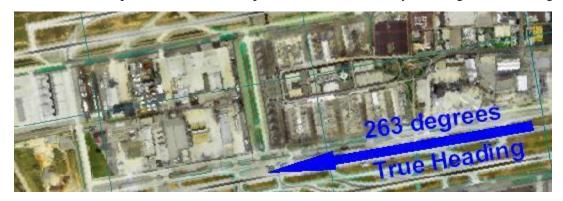

The concern with the above image image is that the runways show at an angle on the computer monitor.

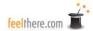

If you do a simple rotation of the above image you end up with the following:

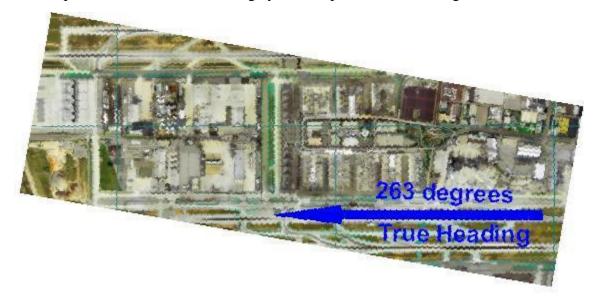

The above image will not display correctly in *Tower*. For this reason create your source image to create a graphic that is horizontally and vertically square:

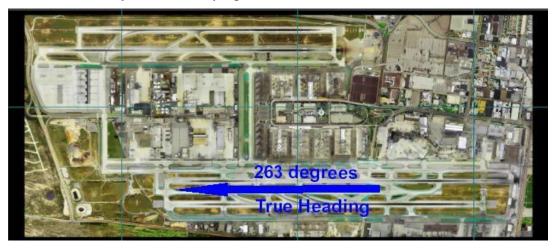

Now you must appropriately set the airports pixel-per-foot scale. For Tower to correctly simulate aircraft ground and air movements you need to create an image that represents 2.6 feet for each pixel. Example:

- Select a runway of known length. In this example the runway is 8600 feet long
- Count the number of pixels that the airport image uses to display the runway's length. In this hypothetical case the runway is 5035 pixels long.
- Divide the real-world runway length (feet) by the image's runway pixel length. Using

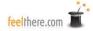

the numbers above: 8600 (feet) divided by 5035 (pixels) equals 1.7 feet per pixel (8600/5035 = 1.7)

- Again, *Tower!SE* requires a feet per pixel scale of 2.6. The image in this case is too large.
- To find the correct runway pixel length divide the real-world runway length (8600 feet) by the required pixel scale (2.6): 8600 divided by 2.6 equals 3307 (8600/2.6 = 3307).
- Now calculate the percentage you must reduce the airport image to create a runway 3307 pixels long. Divide the correct pixel length (3307) by the current image's pixel length (5035) equals 65.68 percent (3307/5035=65.68).
- Use a graphic editor's scaling feature to create a new top-down airport view that is 65.68% the size of the original image. This smaller image will give you a runway of 3307 pixels long.
- Your airport graphic is now correctly scaled to represent 2.6 feet per pixel.

When an image that is horizontally and vertically square, and the correct pixel-per-foot scale will display correctly when imported to the **Airfield editor**:

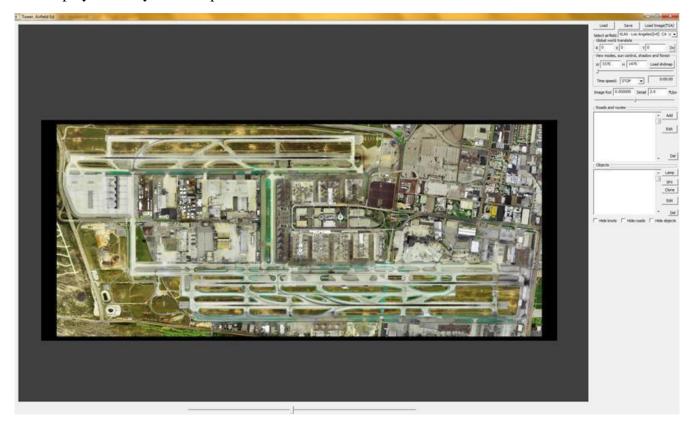

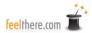

#### Airport Height Map

Tower uses a height map to display shadows cast by the airport's buildings and terrain.

To create the altitude data resize the **Daylight top-down image** to 50%. Draw height map data to this smaller sized image. The altitude data is grayscaled: 0,0,0 is the

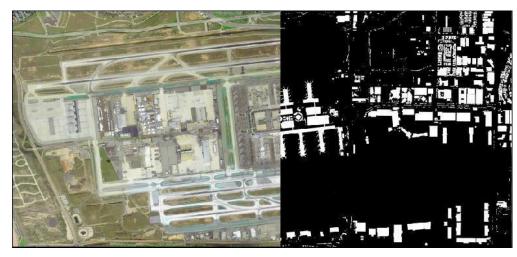

ground level and 255, 255, 255 is the highest point at the airport. The grasycaling gradient from 0-255 instructs *Tower* to display shadows inside the game. Save the height map as 16 bit RAW format with 1 channel. Save the file as: <a href="mailto:</a> <a href="mailto:</a> <a href

IMPORTANT: do not attempt to edit the **Height map** using the **Airfield editor**.

#### Trees, Ground and Water Map

Tower uses color to define the on-screen location where wind causes water waves and trees to sway.

As with the **Height** map, for the tree and water map resize the **Daylight top-down** image to 50%. Define the terrain using 0,0,0 as ground; water 129,129,129; and the treed areas as 193,193,193. Save the map as 8 bit RAW

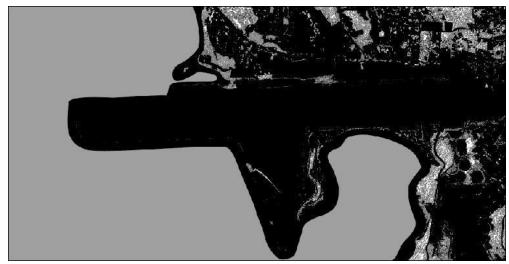

format with 1 channel. Save the file as: <airportname>\_Airport\_forest\_raw

IMPORTANT: do not attempt to edit the Trees, ground and water map using the Airfield editor.

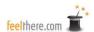

#### **Night Lighting map**

During simulation times when the sun has set *Tower!SE* uses a night map to represent the airport. Use the **Daylight top-down image** at 100%. add a 82% Multiply blending mode and set the color to #17253c HEX.

Make a new layer and use this to create appropriate nighttime shades, light splashes, and colors for night lighting. Set the blend mode to 'Color Dodge' to create a **Nighttime image** similar what is pictured below:

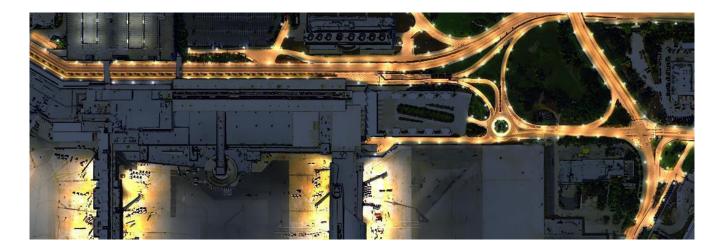

Create a new layer between the **Daylight top-down image** and the **Nighttime image** and set the color to 181818 HEX. You now have a **Gray image**.

Copy the **Gray image** and combine it with the **Nighttime image** layer. Set the combined **Gray and Nighttime image** to the top layer and set the blending mode to 'Difference'. Setting the blending mode to 'Difference' creates the **Spotlights image**:

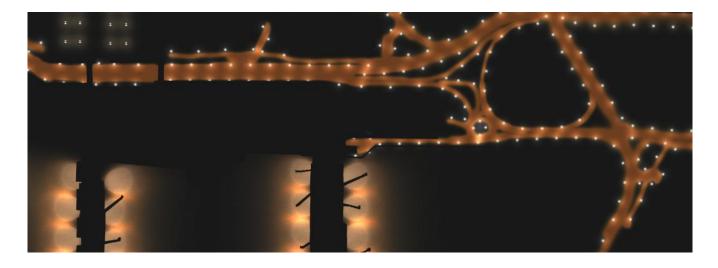

The above image will light the airplanes and the cars. Save the **Spotlights image** as a 24 bit TGA named: <airportname>\_Airport\_night\_lights2.tga

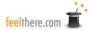

Return to the work before you placed a layer set to color 181818 HEX between the **Daylight top-down image** and the **Nighttime image.** Copy the **Daylight top-down image** and combine with the **Spotlights image.** Set the blending mode to 'difference' to create a graphic that has texture and details visible under the lights:

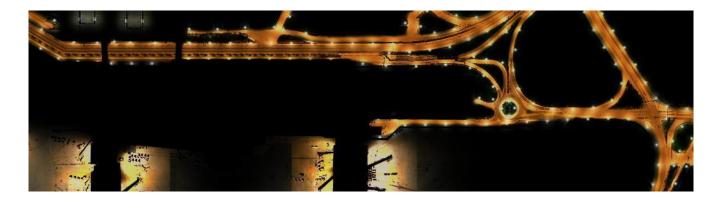

The above image is the **Night lighting map** that will show in-game during nighttime play. Save **Night lighting map** as a 24 btt TGA named: <airportname>\_Airport\_night\_lights.tga

IMPORTANT: do not attempt to edit the Night lighting map using the Airfield editor.

#### **Ground Radar image**

To represent the airport's ADIRS screen create an outline of the airport's primary features (ie, ruways, taxiways, ramp space, terminals) using the 100% sized **Daylight top-down image**. When done editing resize the ground radar graphic to 1024x1024 pixels and save as a 24 bit TGA. Name the ground radar file <airport\_name>\_ADIRS.tga

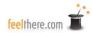

#### Air Radar image

To represent the airport's DBRITE create runway centerline extension using the **Daylight top-down image** at 100% sized. When done editing resize the air radar screen to 512x512 pixels and save as a 24 bit TGA. Name the air radar file <airport\_name>\_DBRITE.tga.

Radar screen creation tips:

The radar screens' background color is black.

feelThere used the green color definition below for the **Ground radar** screen:

HEX: 0x00EB4D RGB: (77,235,0) HTML: #4DEB00 CMYK: (62,0,92,8) HSV (100,100,92)

feelThere used the green color definition below for the **Air radar** screen:

HEX: 0x085722 RGB: (34,87,8) HTML: #225708 CMYK: (21,0,31,66) HSV (100,91,34)

IMPORTANT: do not attempt to edit the Radar graphic files using the Airfield editor.

REMINDER: <u>all</u> of an airport's image and reference files <u>must</u> be saved using the exact same airport name for *Tower* to correctly display each image.

When you have completed the **Airport top-down view**, **Maps**, and **Radars** place the seven files in the *Tower* root folder named 'Airfields'.

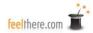

## **Airfield Editor:**

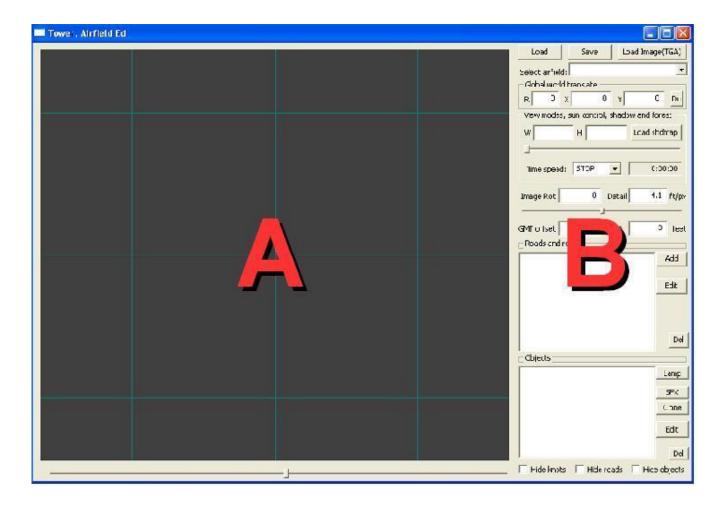

The **Airfield editor** is located in the root *Tower!SE* folder.

The **Airfield editor** window is divided into to areas:

- A) Airfield workbench screen: here you will manipulate the airport elements required to add runways, taxiways, parking locations and vehicle traffic routes. The grid represents one mile. Below the workbench screen is the zoom slider adjusts the magnification, not the scale, of the screen. The mouse scroll-wheel also adjusts the zoom setting. To move the centerpoint of the workbench screen center-mouse-button click and hold.
- B) Editor controls: all elements used to create a functioning airport are along the right side of the editor window.

The **Airfield editor** does not have an 'undo' function. It is recommended that you save your work often so if a mistake is made you can re-load the project from a prior point of development.

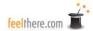

#### **Editor controls**

- Load: open an existing airport
   -<airportname>\_Airport.afx
- Save: saves your work. The airport file needs to be named -<airportname>\_Airport.afx
- 3. Load image (TGA): select the image that will be used to represent the airport. This should be your airport TGA named: <airportname>\_Airport\_final\_noshadow.tga
- 4. Select airfield: using the pull-down menu choose the airport you are creating. (See **Airport database** if the airport not shown.)
- 5. Global world translate:
  - R rotate in degrees
  - X- move horizontal
  - Y move vertical
  - Do the editor will move all of the objects and elements set using the Road/route,
     Lamp and SFX editors (see below) according the values entered for R, X, and Y. The Airport image is not moved. NOTE: each time the Do button is clicked the editor will move the objects and elements.
- 6. View Modes, sun control, shadow and forest:
  - W enter <u>half</u> the airport daylight image's pixel width. For example if the image is 8805 pixels wide you <u>must</u> enter 4403.
  - H enter <u>half</u> the airport daylight image's pixel height. For example the image is 6410 pixels high then you <u>must</u> enter 3205.
  - Load shdmap click to load the **Height** or **Trees, ground and water maps** to review their display properties. Loading a **Map** is CPU intensive so load an image only when necessary.
  - See the **Airport image** section of the manual for details on creating airfield images for Tower.
  - Slider set the time for a test of how the airport's **Maps** will display in-game.
  - Time speed set the speed for a test of how the airport's **Maps** will display in-game.
  - Time window UTC being simulated during the **Time speed** test.
- 6. Image rotation and detail:
  - Image rotation you are moving the **Airport image** as needed for magnetic heading alignment with the airport objects and elements. A value of +/- 360 degrees is allowed.

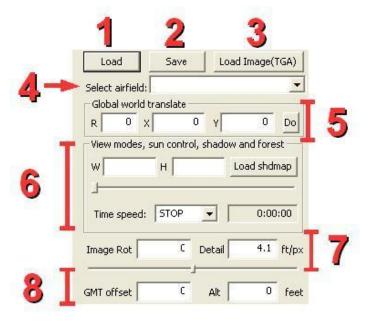

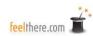

• Detail – the number of feet *Tower!* believes that each pixel represents. The target value is 2.6 feet/pixel.

Slider - set the magnetic declination, image rotation, for the airport image. A value of

+/- 360 is allowed.

#### 8. GMT and Altitude

• GMT offset – set airport local time +/- GMT (UTC).

• Alt – set the airport's altitude above sea level.

9. Roads and routes screen: roads, taxiways and runways that have been added to the airport are displayed.

#### 10. Roads and routes editors:

 Add - click to add a runway, taxiway, taxicar, traffic, airway/incoming or airway/outgoing using the

**Road/routes setting editor.** 

 Edit – click to open the Road/routes setting eidtor after highlight an existing item in in the Roads and routes screen.

 Del - highlight an existing item in the Roads and routes screen and click to delete from the airport.

NOTE: you cannot undo a delete.

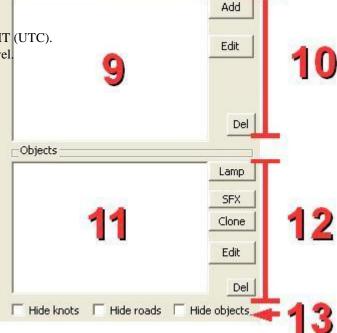

11. Objects screen: lights and sound effects that have been added to the airport are displayed.

#### 12. Objects editors:

- Lamp click to add a light using the **Lights object settings editor**
- SFX click to add an environment sound to the airport.
- Clone highlight an existing object and click to copy.
- Edit highlight an existing object and click to open the object's editor.
- Del highlight an existing object and click to delete from the airport. NOTE: <u>you</u> cannot undo a delete.

#### 13. Hide Objects:

- Hide knots hide runway, taxiway, taxicar, traffic, airway/incoming or airway/outgoing control points, called knots.
- Hide roads hide the runway, taxiway, taxicar, traffic, airway/incoming or airway/outgoing control points travel lines, called roads.
- Hide objects hide the objects added to the airport.

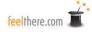

When you fist save a new airport project the editor will create two files: <airportname>\_Airport.afx and <airportname>\_final\_noshadow.atb. The file you name when pressing the SAVE button the first time is the AFX type. This file contains the data generated using the **Roads/routes settings** and **Lamp objects editors** (see below). Automatically saved is the ATB file. This file contains a converted version of the **Airport daylight top-down image** so that *Tower!SE* can display the airport in-game.

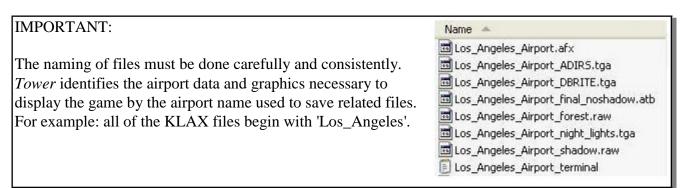

### **Roads / Routes Settings Editor**

Open the editor by clicking the ADD or EDIT buttons. All work is saved automatically as you enter data.

- 1. Name type the name of the element you are adding. Set the name of the taxiways and runways correctly as this is the designation *Tower!SE* will be used in the game.
- 2. Type the the road/route type (see below).
- 3. Direction designate which direction(s) aircraft may move along the element.
- 4. Width set the width of the element.
- 5. Terminal company filter when creating a 'Taxiway terminal' you can designate a terminal name. The terminal name is used to assign assigning parking spaces for airlines. (See **Assigning** parking locations.)
- 6. RW heading magnetic heading of a runway
- 7. Knot properties
  - alt: used only when creating **Airways in.** This sets the altitude that planes use for aligning to their assigned landing runway.
  - gate type: at the selected knot create a taxi hold line. Using the pull-down menu you can designate the hold (gate) to stop planes moving in any all, or a specific direction.
  - Gate trg: set if the hold (gate) is for a specific taxiway(s) or runway(s).

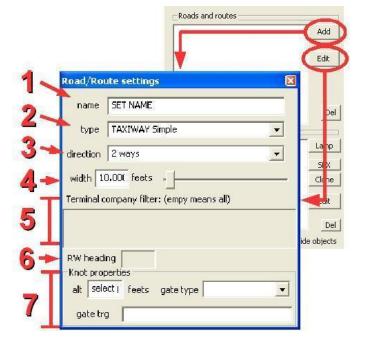

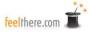

When you create a airport element a *knot icon* is show on the **Workbench screen.** A *knot* is a point that defines the location of airport taxiways, runways, airways, traffic, and taxicar control points. *Knots* can be single points, or connected to form a line or curve. Use the minimum number of *knots* that allows for realistic simulation of the airport. Excessive airport detail will result in AI pilot taxi and control errors. 90-degree turns are acceptable as the planes will always make an arc turn.

The following roads and routes are used in creating an airport. Select the type of road or route you wish to crate in the **Road/route settings editor type** pull-down menu:

- Runway
- Taxiway simple
- Taxiway terminal in/out
- Taxiway parking

- Taxicar
- Traffic
- Airway incoming
- Airway outgoing

As you lay out the airport be sure that terminal, taxiway, runway, traffic and airway segments are connected. Look closely at the point where a taxiway-to-taxiway, or taxiway-to-runway, or taxiway-to-terminal intersection exists for a black knot. The black knot shows that aircraft are able to transition from one route to another. If the taxiways/runways/terminal routes are connected planes will be come stuck.

Runway are only one-way and aircraft only travel them in the magnetic heading shown in the **RW** heading window. Don't worry about the actually heading shown as you initially set the runway road. The runway magnetic headings used during game play will be set once you have completed set all the control components over the **Airfield image** (see **Magnetic alignment**). Most runways can be used from both directions. For example: first create runway 15; then place opposite heading runway 33 as a layer over 15.

For planes to land on the airport runways you must attach an Airways-incoming route. Extend the airways 20 miles from the runway. Set the far end altitude in the **Knot properties alt window** to be 3000 feet. To allow airplanes to depart from the runway create an Airways-outgoing route that extends 20 miles.

Taxiways can be set for a specific direction of travel. Be careful is setting on-way roads unless the restriction is clearly noted on the airport chart.

There are two types of routes for airport ground traffic: TRAFFIC and TAXICAR. Traffic are for the roads around the airport, such as the highways and side streets near the airport and driveways going to and from the parking garage and terminal. A traffic road must begin with a knot set to gate type SHOW and end with gate type HIDE. For the traffic knots 'along the street' set the gate type as N/A. The roads cannot cross each other, so careful placement of the road segments is required to correctly animate traffic.

The second road type, taxicar, is for the service vehicles that run next to the terminal building on the airport apron and ramp. Taxicar segments do not required a SHOW or HIDE beginning and end knot. Like traffic roads, taxicar routes cannot cross.

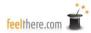

In order to manipulate an item on the Workbench screen you must have the Roads and routes editor or Lamp Objects editor window open. With the Editor window open the following mouse commands are used on airport items:

- Delete a knot <SHIFT> and right-mouse-click
- Insert a knot on a connecting line <CTRL> and right-mouse-click
- Move connected knots together <SHIFT> and left-mouse-click
- Move a single knot left-mouse-click and hold Place a knot or light right-mouse-click
- Select a connected line of knots (such as a taxiway) <CTRL> and left-mouse-click
- Select a single knot or light left-mouse-click

NOTE: if you are unable to select, move or adjust an item on the Workbench screen you have not opened the correct Editor window.

### **Lamp Object Settings Editor**

The Lamp object editor is opened by clicking the LAMP or EDIT button. All work is saved automatically as you enter data.

- 1. Name name the light
- 2. Blend mode select the blending mode
- 3. Spline settings -
  - Mode: you select between placing a single light or a line (spline) of lights.
  - Distance between objs: select the separation between the each light on a spline.
  - Time off set: set a flashing delay between each light
- 4. Blink settings -
  - Type: select the timing of the blink
  - Length: set how long a light is on (seconds)
  - Delay: set how long a light is off (seconds)

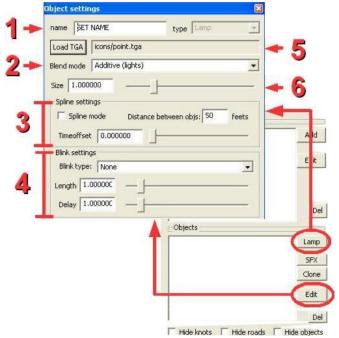

- 5. Load TGA you select a TGA graphic to represent a light. The standard Tower/SE light TGA are located in the *Tower* root folder named 'Icons'.
- 6. Size you can select the size of the light

In order to manipulate an item on the Workbench screen you must have the Roads and routes editor or Lamp Objects editor window open. With the Editor window open the following mouse

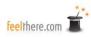

- commands are used on airport items:
   Delete a knot <SHIFT> and right-mouse-click
   Insert a knot on a connecting line <CTRL> and right-mouse-click
   Move connected knots together <SHIFT> and left-mouse-click

  - Move a single knot left-mouse-click and hold
  - Place a knot or light right-mouse-click
  - Select a connected line of knots (such as a taxiway) <CTRL> and left-mouse-click
  - Select a single knot or light left-mouse-click

NOTE: if you are unable to select, move or adjust an item on the **Workbench screen** you have not opened the correct **Editor window**.

name bt NAME

Far distance

.oac OGS | icurs/specker..ya

### **SFX Object Settings Editor**

The sound object editor is opened by click the SFX

- 1. Name set the name of the sound
- 2. Load OGG select the sound to be used in the location. The standard *Tower!SE* sounds are located in the Tower root folder named 'Sound \ Environment'.
- 3. Distance
  - Near: at this distance or closer the sound source is at it's maximum volume and will get no louder.
  - Far: when beyond this distance from the sound source the volume will be zero.
- 4. Slider sets the relative volume of the heard in-game sounds.

Hide knots F Hide roads F Hide objects *Tower!SE* uses sound files in the OGG format. To create new sounds for the game you must use a sound editor. The **SFX object editor** is not a sound editor.

To edit the properties or location of a current sound you must highlight that sound in the **Objects screen** and press the EDIT button.

Use a left-mouse-button click on the **Workbench screen** to place a FSX object. When the **SFX object** editor is open you can move the selected SFX by placing the mouse pointer in a new location on the **Workbench screen** and again doing a left-mouse-button click.

To remove a SFX select the sound in the **Objects screen**, press the DEL button. Click carefully as you cannot undo a delete.

feelThere recommends that sound object placements are the last items you add to an airport. Once sounds are placed on the airfield they cannot be silenced.

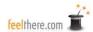

button.

Add

type SoundUb

feets

NOTE: you cannot select and move SFX objects on the **Workbench screen** in the same way as done for lamps, roads, routes and knots. The only way move a SFX object is by selecting the sound you wish to move in the **Objects screen**, press the EDIT button, and left-mouse-click on the **Workbench screen** to select a new location.

### **Magnetic Alignment**

After you have placed all roads, routes, lamps and sounds you align the airport for correct magnetic alignment in the game. First align the airport objects. In this example we will use the real-world orientation of Los Angeles International's runway 6R. We will set the airport objects for real-world magnetic heading of 249 degrees. Select runway 6R in the **Road/route screen** and click the EDIT button. Check the **RW heading** window to see the current alignment *Tower* has for 6R. If the heading is not 249 degree, enter the appropriate rotation needed to align the runway in the **Airfield editor controls Global world translate R** window (red box below, also see page 71 above). Press to Do button to implement the change. What you will see, pictured below, is all the airport elements have been rotated to the correct magnetic heading:

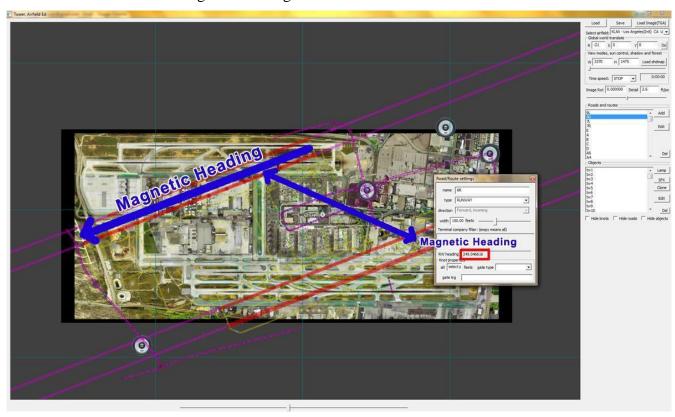

Confirm that the runway magnetic heading is now correct in the **Road/route editor** in the **RW** heading window.

Now that the airport elements are aligned to magnetic north, you need to tell *Tower!SE* how to orient the picture. In the **Airfield editor controls Image rotate window** (red box below, and see page <u>71</u> above) set the necessary rotation degrees, or use the **Slider.** After rotating the image confirm that the the roads, routes, objects and sounds are in their correct location on the airport..

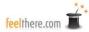

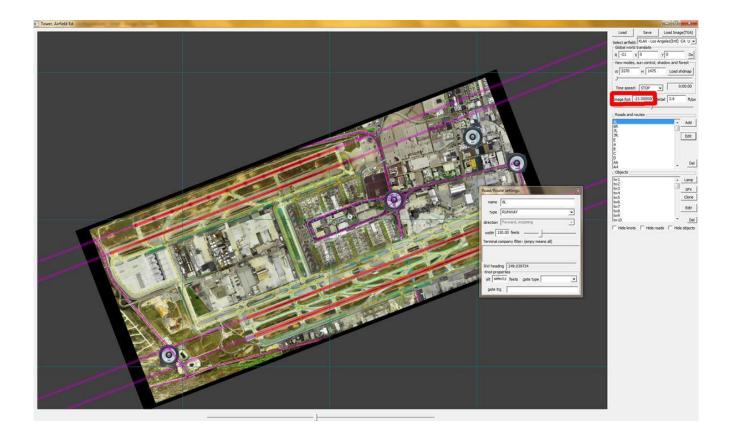

# **Airport Database:**

*Tower* comes with an extensive world airport database. If you find that an airport is not listed it is a simple matter to update the airports.txt file.

The airport database is located in *Tower* root folder named 'Databases'. Use a text editor, such as Microsoft Notepad, to open and edit the file.

IMPORTANT: Make a backup of airports.txt before making any changes.

The file is a fixed columned list with each airport defined on a single line reading left to right:

| AAA Anaa French Polynesia             | 17.25 S | 145.30 W NTGA |
|---------------------------------------|---------|---------------|
| AAE Annaba Rabah Bitat UK             | 36.50 N | 8.00 E DABB   |
| LHR London (Heathrow) England         | 51.28 N | 0.27 W EGLL   |
| NGO Nagoya(Intl) Japan WA USA         | 34.51 N | 136.49 E RJNN |
| SEA Seattle/Tacoma(Intl)              | 47.27 N | 122.18 W KSEA |
| SVO Moscow(Sheremetyevo) Russian Fed. | 55.58 N | 37.25 E UUEE  |
| SYD Sydney(Intl) NS Australia         | 33.56 S | 151.10 E YSSY |
|                                       |         |               |

- IATA code three digits
- Airport name common name(detail) state and/or country

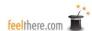

- Latitude DD.MM (degrees and decimal minutes) N or S
- Longitude DDD.MM (degrees and minutes/decimal minutes) E or W
- ICAO code four digits

The airports.txt file is saved in the *Tower* root folder named 'Databases'. Follow the date format in the existing file when making additions.

## **Tower/Select Simulation Menu Page Graphics:**

For any airport you design you must create three graphics for *Tower!SE* to display on the main airport selection page. Templates, in PSD format, for these files are provided the folder named 'templates' located in *Tower's* root folder. After creating the graphics for your airport the files must be the same pixel size as the templates and saved as 32 bit TGA

### menu\_text\_template.psd

In this file you enter the airport name you wish to show in the upper left tab of the **Select simulation** page. The text must be aligned to the right. You can only create an airport specific graphic the same size as the template. Save the image as as 32 bit TGA with the filename of: menu\_text\_airport\_<airportICAO>.tga

#### menu\_map\_name\_template.psd

This is the top-down view of the airport where the player selects the active runways. You can only create an airport specific graphic the same size as the template. Save the image as as 32 bit TGA with the filename of: menu\_map\_<airportname>.tga.

See **Button mapping** for how to place the active runway clickspots.

On the layer named 'Tower' in the menu map name template.psd file is the red-button tower icon.

### menu\_map\_name\_template.psd

Provide the player a short description of the airport's characteristics in this graphic. You can only create an airport specific graphic the same size as the template. Save the image as as 32 bit TGA with the filename of: menu\_new\_game\_info\_<airportICAO>.tga

REMINDER: save the three **Tower/select simulation** menu page images <u>as TGA grahics</u>. *Tower!SE* cannot display .PSD files.

#### **Active runway selection buttons**

The location of the click-spots for players to selection an airport's active runway is a simple text file. This text file also defines for *Tower!SE* the filenames of the three **Select Simulation page graphics** and the airport name displayed in the **Airport selection** pull-down menu.

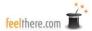

Using a text editor, such as Microsoft Notepad, create a file as shown below:

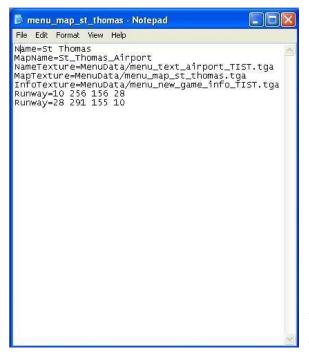

- name=<airport name to show in **Airport** selection pull-down menu>
- MapName=<airport name used to save the airport with the Airfield editor>
- NameTexture=MenuData/ menu\_text\_airport\_<airportICAO>.tga
- MapTexture=MenuData/ menu\_new\_game\_info\_<airportICAO>.tga
- InfoTexture=MenuData/ menu\_new\_game\_info\_<airportICAO>.tga
- . Runway=<rwy number> <X-coordinate> <Y-coordinate> <closed runway>

You may only enter spaces in the 'Name=' line, and between the number in 'Runway='.

#### Click-button coordinates -

The X and Y coordinates in the 'Runway=' line are the number of pixels from the upper left corner of the menu\_new\_game\_info\_<airportICAO>.tga graphic. The X and Y values place the center of the click-button.

#### Active and non-active runways -

In general you will close the opposite end of an active runway. You specify for *Tower* which runway will be closed when anther is active. In the example picture above, for St. Thomas Airport, when runway 10 is active, runway 28 is closed (Runway=10 256 156 28). The second 'Runway=' line states that when 28 is open 10 is closed.

#### Saving the menu map file -

menu\_map\_<airportname> is a simple text file saved with a .map extension. The Airport name <u>must match exactly</u> the airport name used when saving the menu\_text\_airport\_, menu\_map\_, and menu\_new\_game\_info\_ TGA files. *Tower!SE* associates an airport's files based upon this common airport name.

NOTE: when saving the menu\_map\_<airportname>.map file confirm that the filename isn't saved as menu\_map\_<airportname>.map.txt

After creating the four files required for the Tower/Select Simulation Menu Page, place them in the *Tower* root folder named 'MenuData'.

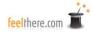

## **Assigning Parking Locations**

Airlines are assigned parking locations using a text file named <airport\_name>-terminal.txt.

The code for assigning airlines is:

```
Terminal X:AAA,BBB,CCC.DDD, . . .
```

- No spaces are entered in the data line.
- X is the terminal number.
- The terminal\_X must match the terminal names entered into the 'terminal filter' window when creating the airport (see **Road/route settings editor**).
- AAA,BBB are the airlines' ICAO codes.

General aviation parking locations are also assigned in the <a href="mailto:</a> assigned in the <a href="mailto:</a> triminal.txt file. Use the code GA as the 'airline' code.

Example: Terminal GA:GA

- No spaces are entered in the data line.
- GA is entered into the 'terminal filter' window when creating the airport (see **Road/route settings editor**).

NOTE: the same airport name used to save the airport <u>must</u> be used for the terminal assignments file. Example: Los\_Angeles\_Airport\_terminal.txt is the parking assignment file for Los Angeles Airport.afx

The completed airport parking assignments file is place in the *Tower* root folder named 'Airfields'.

## Airport design recommendations:

- Before releasing an airport first obtain permission to use all source images.
- Double check your scaling settings. Failure to correctly set an airport's scale will result in compiling errors and your work being lost.
- Images length and heights should be 8 to 10,000 pixels by 8 to 10,000 pixels.
- Use the minimum number of taxiways and control points that allow for realistic simulation of the airport. Excessive airport detail will result in AI pilot taxi and control errors.
- 90-degree turns are acceptable as the planes will always make an arc turn.
- Use real-world designations when naming runways, taxiways, terminals and parking locations. In order to re-create the airfield it is recommended you collect the appropriate real-world charts and reference material.

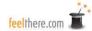

# **Schedule Editing**

Tower 2011 reads airline schedules, planes going from one airport to a different destination airport, from a single text file named *schedule.txt*. Local traffic is read from a single text file named gaand*localtraffic.txt*. You can modify, add or remove flights from these files using a text editor, such as Microsoft's Notepad. The schedule files are in the *Tower* root folder named 'Databases'.

IMPORTANT: Make a backup of the schedule file before making any changes.

### Airline schedules ( schedule.txt) -

Each flight is defined on a single line reading left to right:

- departure airport: enter the three-digit IATA code. The airport codes recognized by *Tower* are outlined in the airport.txt file located in the \databases folder. Additional information is also in the **Airfield editor** section of this manual.
- arrival airport: enter the three-digit IATA airport code.
- aircraft type: *Tower* only recognize the aircraft type codes listed in the **Aircraft Identification Codes** section of this manual.
- airline ID: enter the two-digit IATA airline code.
- flight number: must be a number no greater than four digits.
- arrival time = entry as HH:MM (hour:minute, 24 hour clock) in local time.
- departure time = entry as HH:MM (hour:minute, 24 hour clock) in local time.
- flight duration = minutes required to fly from departure to destination.
- codeshare airline ID = when a flight is being flown by a codeshare airline here is where you enter the mainline airline's IATA identifier. Codeshare flights use the callsign of the airline owning the plane, not the airline booking the flight. If the flight is serviced by the mainline carrier insert the same ID as was entered for 'airline ID'.

The IATA code listed at the end of the description is where the aircraft be parked at the departure and arrival airports. See **Airfield editor** for information on how airline parking is assigned.

NOTE: The airline codes recognized by *Tower* are listed in the **Airline Identification Codes** section of this manual. Additional information is also in the **Airplane editor** section of this manual. *NOTE:* if you have an airline expansion pack installed the expanded ICAO codes may be used.

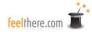

## Local traffic schedule (gaandlocaltraffic.txt) -

Each flight is defined on a single line reading left to right:

TIST, 23:00, JT1, TAB523, 0, 3, 0

- airport = enter the three-digit IATA code. The airport codes recognized by *Tower* are outlined in the airport.txt file located in the \databases folder. Additional information is also in the **Airfield editor** section of this manual.
- departure time = airport local time. Data entry must be XX:XX (hour:minute, 24 hour clock).
- aircraft type = Tower2011 only recognizes the aircraft types listed in the **Aircraft Identification Codes** section of this manual
- callsign = combination of letters and number being no greater than six digits.
- number of stop and goes to be conducted = number 0 to 9.
- number of touch and goes to be conducted = number 0 to 9.
- number of low approaches to be conducted = number 0 to 9.

When saving your modified airline or local traffic file be sure to save as a text (.txt) document with ANSI encoding.

Schedule files are placed in the *Tower* root folder named 'Databases'.

# Sharing a airline or local traffic package -

You may only distribute a *schedule* or *localtraffic* file that contains traffic you have created. Please review the beginning of the *Tower* editors section of this manual for details on how you can share, or sell, traffic files.. You cannot re-distribute the schedule file contents included with *Tower 2011* (ie, default traffic). You can instruct others to either add your traffic to their current files (ie, cut from your file and paste into the default *Tower* file).

IMPORTANT: Make a backup of the *schedule* or *localtraffic* files <u>before</u> making any changes.

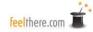

# **Definitions**

- Adequate Separation: Separation between two or more aircraft that presents each with operating space sufficient for safe navigation, commonly defined by the FAA or controlling authority.
- Air Traffic Control Handbook (FAAH 7110.65): The FAA publication that delineates the procedures to be used by FAA air traffic controllers when performing their duties.
- Anticipated Separation: A procedure whereby the controller issues instructions to two or more aircraft based on the presumption that they will remain separated.
- Apron: Airport parking for planes that are not loading or unloading passengers and cargo.
   Many airports refer to aprons as where aircraft are parked to undergo maintenance. At some locations aprons may also be called ramps.
- Data Block: An alphanumeric display on a radar presentation that normally includes the aircraft's identity and altitude and may also include its ground speed and destination airport.
- Departure Control: A function of an approach control facility that provides air traffic control service to departing aircraft.
- Gate (airport): Location where aircraft load and unload passengers. Usually located at a terminal building.
- Gate (airfield editor): A point on a taxiway where aircraft must stop and wait for clearance before continuing to taxi (see *hold short line*). Location where aircraft load and unload passengers. Usually located at a terminal building.
- GMT: Greenwich Mean Time is also known as Coordinated Universal Time (UTC). GMT is the local time in Greenwich, England; the location of the Prime Meridian.
- Hold Short Line: a line drawn on an airport taxiway that a pilot will not cross without being given permission to taxi by the airport controller.
- Inactive Runways: Runways not declared active by the local controller. The responsibility of the ground controller.
- Initial Approach Fix (IAF): The fixes depicted on navigation charts that identify the beginning of the initial approach segment of an instrument approach procedure.
- Instrument Flight Rules (IFR): The rules that govern the conduct of aircraft during instrument flight.
- Instrument Landing System (ILS): A precision approach and landing aid that normally consists of a localizer, a glide slope, marker beacons and an approach light system.
- International Air Transportation Association (IATA): this organization of airlines works with national airspace governing groups to define safe airspace utilization. Airports working with IATA are given a three digit identification code.
- International Civil Aviation Organization (ICAO): a United States of America government agency responsible for developing and systems for safe navigation and air traffic control. Airports working with ICAO are given a four digit identification code.

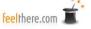

- Knot (airfield editor): on-screen icon that defines the location of airport taxiways, runways, and control points.
- Knot (speed): the velocity that an aircraft is traveling. One knot equals 1.15 miles per hour or 1.85 kilometers per hour.
- Local Traffic: In *Tower!SE* these are planes that remain under the control of the tower controller and are not passed to Departure.
- Marker Beacon: An electronic navigation facility that transmits a low intensity coded signal, typically used as part of an instrument landing system.
- Minimum Descent Altitude (MDA): The lowest altitude to which descent is authorized during a non precision (ie. not an ILS approach) instrument approach procedure.
- Minimum En Route Altitude (MEA): The lowest published altitude between navigational fixes that provides both obstacle clearance and adequate navigation radio reception.
- Missed Approach Point (MAP): The point where the missed approach procedure will be flown by the pilot if the required visual references for landing do not exist.
- Non-Precision Approach: A standard instrument approach procedure in which no electronic glide path is provided.
- Ramp: The area of an airport where aircraft stop for fueling and passenger/cargo loading and unloading. Sometimes called an apron.
- Taxicar: A route type used to define a pathway/road for airport apron traffic to follow on the game's airport top-down view.
- Terminal Radar Approach Control (TRACON): the radar air traffic control facility associated with the control tower to provide aircraft with safe arrival and departure routings in the airport vicinity.
- Traffic (editor): A route type used to define a pathway/road for cars to follow on the city roads and driveways around the airport. Cars will be seen to 'drive' along the roads in the game's airport top-down view.
- UTC: Coordinated Universal Time is also known as Greenwich Mean Time (GMT). UTC is the local time in Greenwich, England; the location of the Prime Meridian.
- Visual Flight Rules (VFR): Rules that govern the procedures for conduction flight under visual conditions.
- Visual Separation: A means employed by controllers to separate aircraft in terminal areas. To utilize visual separation, either the controller or one of the pilots visually separates the involved aircraft.

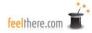

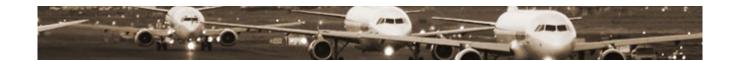

# **Airport, Schedule, Airline and Aircraft Expansion Packs**

Expansion packages for *Tower!SE* are available through the feelThere's ATC Suite and marketplace:

• http://www.atcsuite.com

http://www.feelThere.com

*Tower!SE* is fully expandable. Airlines change their schedules seasonly, combine, and new companies provide new airport services. There are over 20,000 airports in the world, each has their own controlling challenges.

The airline and aircraft packs will increase the realism of your controlling by adding real-world callsigns and aircraft types.

Schedule packages provide new controlling traffic based on different times of year. Fictional packages can challenge controllers with heavy traffic loads.

Airport expansions add new challenges based upon the each location's, runway alignments and terminal locations. Fictional airports are fun because of their runway configurations and terminal locations.

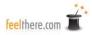

# **CREDITS AND COPYRIGHT**

Developed by: \_\_\_\_\_\_feelThere - www.feelthere.com Producer: Victor Racz Programing: Marton Szucs Manual: W. David Scobie Aerial Airport Imagery: Data available from U.S. Geological Survey, EROS Data Center, Sioux Falls, SD. Published by: \_\_\_\_\_\_feelThere - www.feelthere.com

Airport history, descriptions and statistics use information collected from on-line sources (including wikipedia.org. airport homepages, airnay.com, airwise.com, worldairportawards.com and www.airports.org) and the development team's personal experiences.

The descriptions of real-world air traffic control procedures and definitions come from:

- EUROCONTROL procedure documents,
- Federal Aviation Administration (USA) procedure documents.
- Tower! by feelThere development team's personal experiences.
- Nolan, M.S. (2004). Fundamentals of air traffic control. (4th ed.). Belmont, CA: Brooks/Cole Thomson Learning, Inc. Real-world experience of the design team.

All trademarks and brand names are trademarks or registered trademarks of the respective owners.

feelThere associated logos are registered trademarks.

Disclaimer: at the time of publication all information in this manual and links to external resources are correct to the best of the development team's knowledge.

This product is neither produced nor endorsed by another third party.

All photographs and graphics are owned by feelThere except as noted.

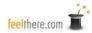

The airport charts included with this software are out-of-date and not to be used for real world aviation. The TIST, KLAX and KMIA charts provided with this software are for entertainment purposes only. The charts were published by the United State Federal Aviation Administration (FAA) and are in the public domain and not copyright protected. The FAA does not endorse or recommend a private industry product.

The use of this product is restricted to the private domain and for entertainment purposes only. Usage of this product for any professional or commercial activity is strictly forbidden. For professional use of the product contact feelThere, Inc. at sales@feelthere.com

The code used in feelThere's products may under no circumstances be decompiled or used for any other purposes without the expressed written permission of feelThere, Inc.

Additional responsibilities, restrictions and copyrights are outlined in the End User License Agreement (EULA) provided when the software is installed.

2017 - ALL RIGHTS RESERVED

```
* File JSON.cpp part of the SimpleJSON Library - http://mjpa.in/json
* Copyright (C) 2010 Mike Anchor
* Permission is hereby granted, free of charge, to any person obtaining a copy
* of this software and associated documentation files (the "Software"), to deal
* in the Software without restriction, including without limitation the rights
* to use, copy, modify, merge, publish, distribute, sublicense, and/or sell
* copies of the Software, and to permit persons to whom the Software is
* furnished to do so, subject to the following conditions:
* The above copyright notice and this permission notice shall be included in
* all copies or substantial portions of the Software.
* THE SOFTWARE IS PROVIDED "AS IS", WITHOUT WARRANTY OF ANY KIND, EXPRESS OR
* IMPLIED, INCLUDING BUT NOT LIMITED TO THE WARRANTIES OF MERCHANTABILITY,
* FITNESS FOR A PARTICULAR PURPOSE AND NONINFRINGEMENT. IN NO EVENT SHALL THE
* AUTHORS OR COPYRIGHT HOLDERS BE LIABLE FOR ANY CLAIM, DAMAGES OR OTHER
* LIABILITY, WHETHER IN AN ACTION OF CONTRACT, TORT OR OTHERWISE, ARISING FROM,
* OUT OF OR IN CONNECTION WITH THE SOFTWARE OR THE USE OR OTHER DEALINGS IN
* THE SOFTWARE.
```

```
NanoJpeg
// NanoJPEG -- KeyJ's Tiny Baseline JPEG Decoder
// version 1.3.5 (2016-11-14)
// Copyright (c) 2009-2016 Martin J. Fiedler <martin.fiedler@gmx.net>
// published under the terms of the MIT license
// Permission is hereby granted, free of charge, to any person obtaining a copy
// of this software and associated documentation files (the "Software"), to
// deal in the Software without restriction, including without limitation the
// rights to use, copy, modify, merge, publish, distribute, sublicense, and/or
// sell copies of the Software, and to permit persons to whom the Software is
// furnished to do so, subject to the following conditions:
// The above copyright notice and this permission notice shall be included in
// all copies or substantial portions of the Software.
// THE SOFTWARE IS PROVIDED "AS IS". WITHOUT WARRANTY OF ANY KIND, EXPRESS OR
// IMPLIED, INCLUDING BUT NOT LIMITED TO THE WARRANTIES OF MERCHANTABILITY,
// FITNESS FOR A PARTICULAR PURPOSE AND NONINFRINGEMENT. IN NO EVENT SHALL THE
// AUTHORS OR COPYRIGHT HOLDERS BE LIABLE FOR ANY CLAIM, DAMAGES OR OTHER
// LIABILITY, WHETHER IN AN ACTION OF CONTRACT, TORT OR OTHERWISE, ARISING
// FROM, OUT OF OR IN CONNECTION WITH THE SOFTWARE OR THE USE OR OTHER
// DEALINGS IN THE SOFTWARE.
```